# 快速說明 hp deskjet 845c/825c series

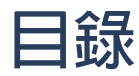

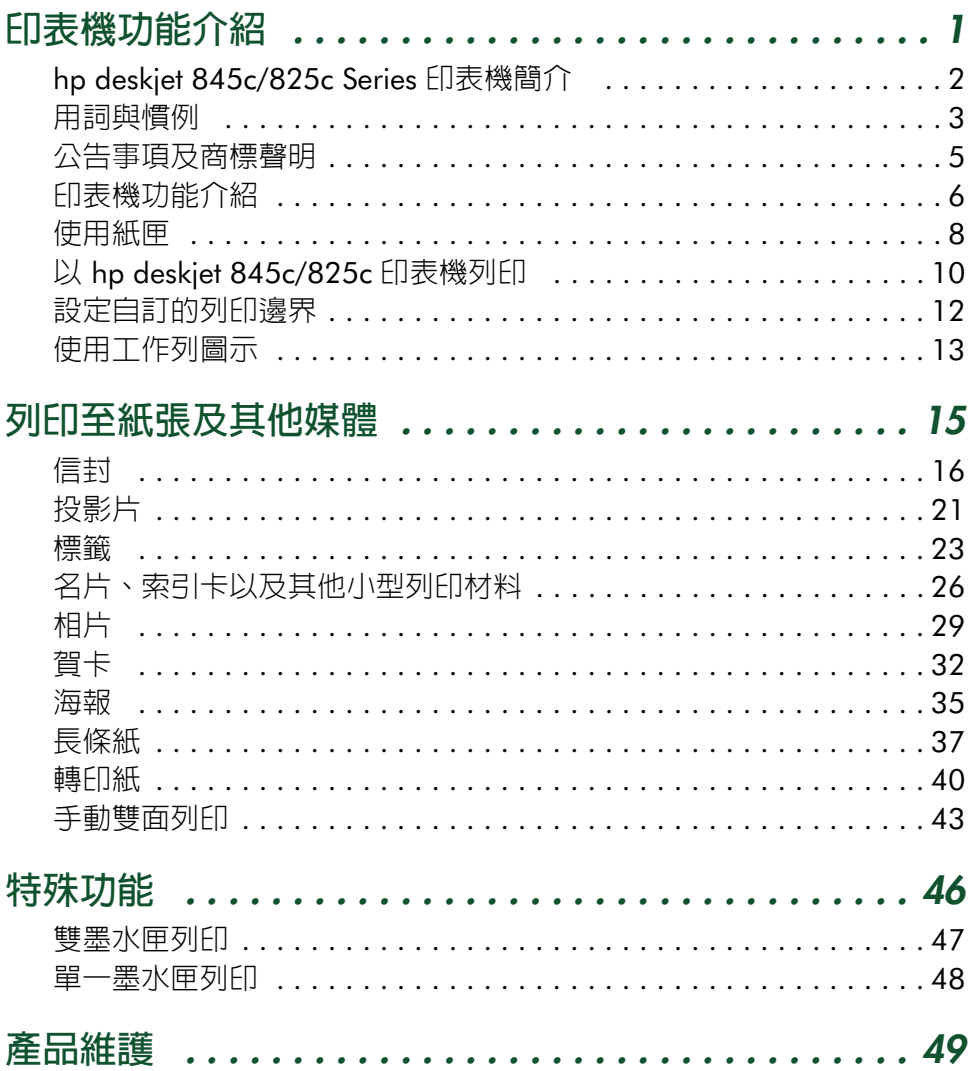

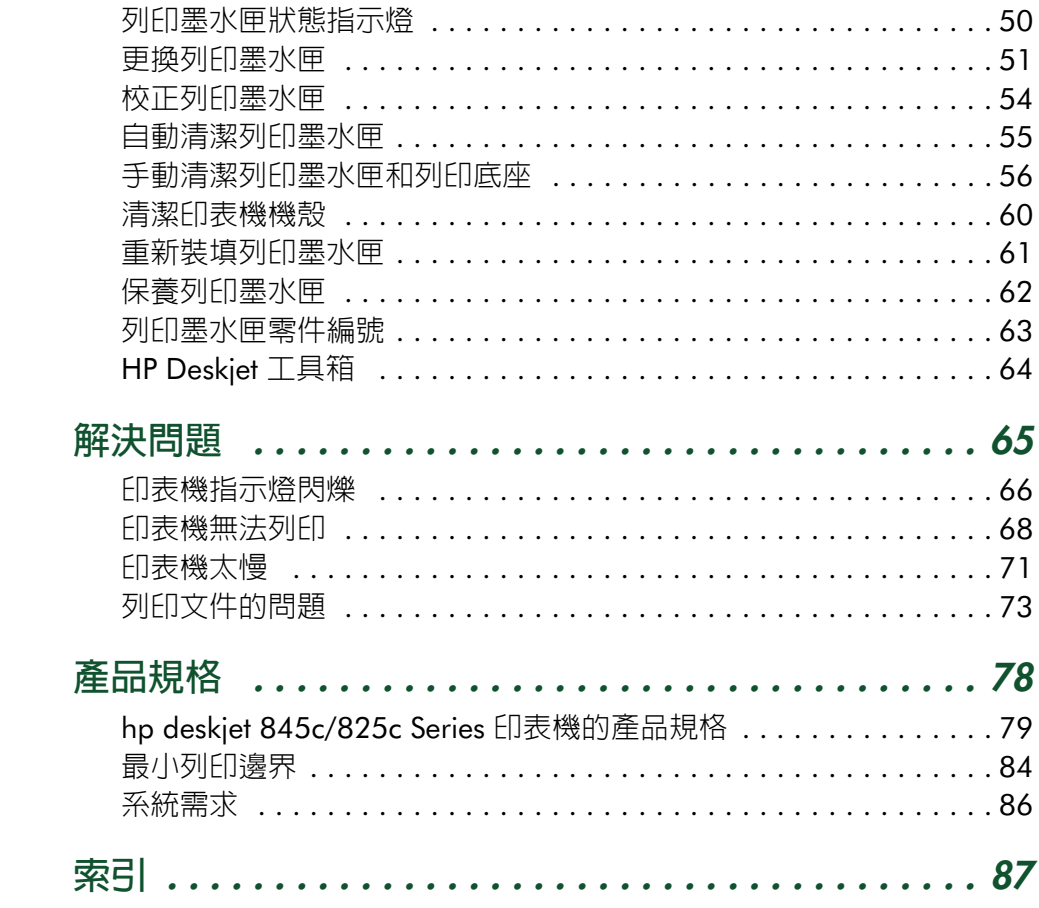

# <span id="page-2-0"></span>**印表機功能介紹**

- *[hp deskjet 845c/825c Series](#page-3-1)* **印表機簡介**
- **[用詞與慣例](#page-4-1)**
- **[公告事項及商標聲明](#page-6-1)**
- **[印表機功能介紹](#page-7-1)**
- **[使用紙匣](#page-9-1)**
- **以** *[hp deskjet 845c/825c](#page-11-1)* **印表機列印**
- **[設定自訂的列印邊界](#page-13-1)**
- **[使用工作列圖示](#page-14-1)**

# <span id="page-3-1"></span><span id="page-3-0"></span>*hp deskjet 845c/825c Series* **印表機簡介**

恭喜您!您已經選購了具備以下功能的 HP Deskjet 845c/825c Series 印表 機:

- 雙墨水匣列印可獲得最高的列印品質
- 單墨水匣列印,可讓印表機只用安裝的三色列印墨水匣來進行工作

HP Deskjet 印表機可助您獲得最佳效果,滿足您的列印需求。請參閱下面 章節裡的以上及其他各項功能說明。

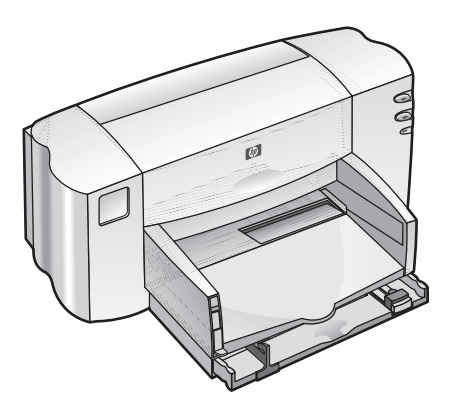

## <span id="page-4-1"></span><span id="page-4-0"></span>**用詞與慣例**

下列詞語慣例用於 「快速說明」。

## **用語**

HP Deskjet 845c/825c Series 印表機稱為 *HP Deskjet 845c/825c* 或 *HP Deskjet*。

## **符號**

> 這個符號可以導引您使用一系列的軟體使用步驟。 例如:

按一下 **「開始」** > **「程式集」** > **「***hp deskjet 845c/825c Series***」** > **「***hp deskjet 845c/825c Series* **工具箱」**,開啟 「HP Deskjet 工具箱」。

## **小心與警告**

**「小心」**表示可能會損壞 HP Deskjet 印表機或其他設備。例如:

**小心!**請不要碰觸列印墨水匣墨水噴嘴或銅質觸點。碰觸這些部分可 能會在列印時導致阻塞、不噴墨以及電子接點接觸不良。

**「警告」**表示可能會對您或他人造成傷害。 例如:

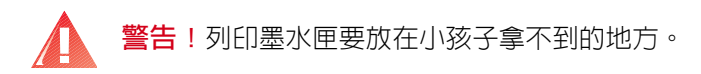

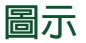

**「注意」**圖示表示提供其他資訊。例如:

請採用 HP 產品,以獲得最佳效果。

**「滑鼠」**圖示表示可以透過 **「這是什麼?」**說明功能取得其他資訊。

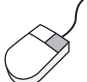

如果需要有關各標籤畫面選項的詳細資訊,請指向該選項,並按一下 滑鼠右鍵,以顯示 **「這是什麼?」**對話方塊。請按一下 **「這是什 麼?」**檢視有關所選取選項的詳細資訊。

# <span id="page-6-1"></span><span id="page-6-0"></span>**公告事項及商標聲明**

## *Hewlett-Packard* **公司公告事項**

本文件內容若有變更,恕不另行通知。

Hewlett-Packard (HP) 對本文件的內容不做任何保證,包括 ( 但不限於 ) 適 銷性及針對任何特定用途之適用性的默示保證。

Hewlett-Packard 公司對本文件中的錯誤,以及因提供、性能表現、或使用 本手冊所造成的直接或間接損害,概不負責。

保留所有權利。除版權法所允許的範圍外,未經 Hewlett-Packard 事先書面 許可不得重製、修改或翻譯本文件。

## **商標聲明**

Microsoft、MS 及 Windows 為 Microsoft Corporation 的註冊商標。

Pentium 為 Intel Corporation 在美國的註冊商標。

TrueType 為 Apple Computer, Inc. 在美國的商標。

Adobe 及 Acrobat 為 Adobe Systems Incorporated 的商標。

#### *Copyright 2001 Hewlett-Packard Company*

# <span id="page-7-1"></span><span id="page-7-0"></span>**印表機功能介紹**

## **按鈕及指示燈**

印表機按鈕可用來開啟及關閉印表機或繼續列印。指示燈則可以讓您看到 印表機目前的狀態。

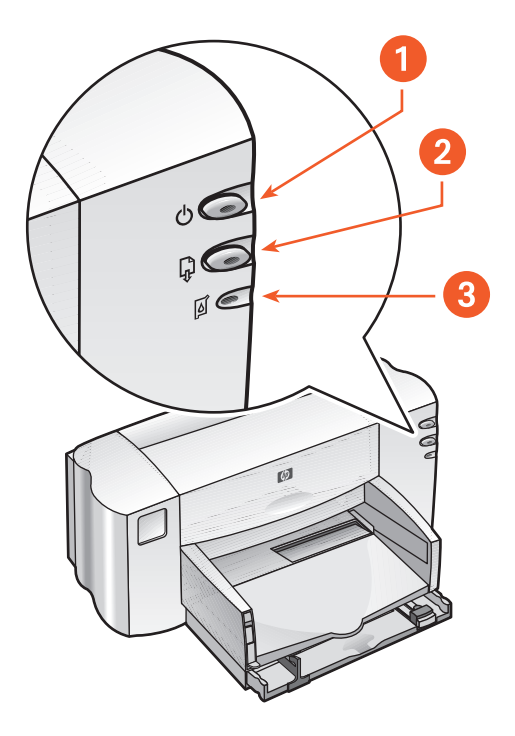

*1.* **電源按鈕及指示燈** *2.* **繼續按鈕及指示燈**

*3.* **列印墨水匣狀態符號及指示燈**

#### **列印墨水匣狀態符號及指示燈**

需要檢查列印墨水匣的狀態時,「列印墨水匣狀態」符號旁的指示燈會閃 爍。

#### **繼續按鈕及指示燈**

需要使用者動作介入時 ( 例如添加紙張或清除卡紙 ),**「繼續」**按鈕上方的 指示燈會閃爍。故障排除後,便可按下 **「繼續」**按鈕來繼續列印。

#### **電源按鈕及指示燈**

**「電源」**按鈕可開啟及關閉印表機電源。列印進行時,**「電源」**按鈕上面的 綠燈會閃爍。

**小心!**請務必使用印表機正面的 **「電源」**按鈕來開啟及關閉印表機。 使用延長線、突波保護器或牆上的插座來啓動或關閉印表機,可能會 導致印表機提早損壞。

#### **紙匣**

印表機具有一個進紙匣及一個出紙匣。進紙匣可用來放置紙張或其他列印 材料以供列印。印出來的文件會存放在出紙匣內。

## <span id="page-9-1"></span><span id="page-9-0"></span>**使用紙匣**

## **進紙匣**

進紙匣是用來裝要列印的紙張或其他列印材料的。

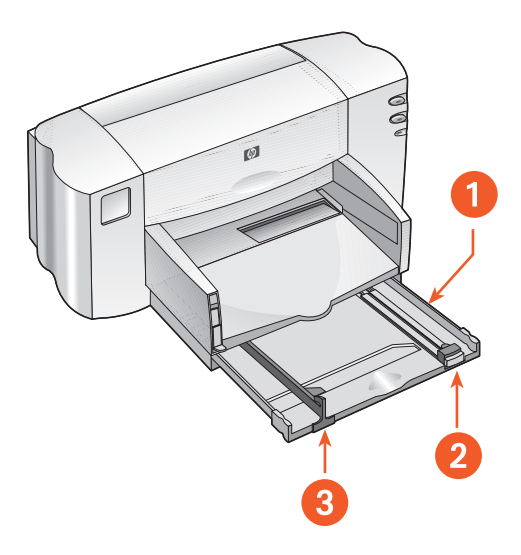

*1.* **進紙匣抽出** *2.* **紙張長度導板** *3.* **紙張寬度導板**

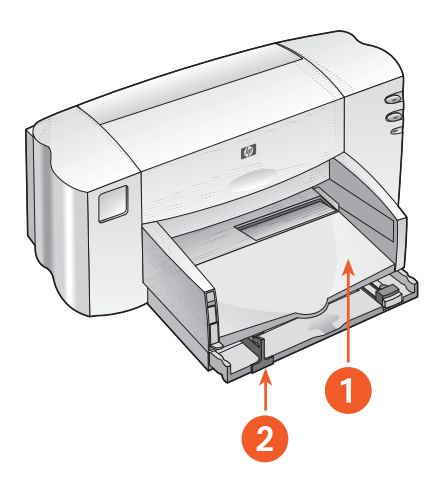

*1.* **出紙匣** *2.* **進紙匣推入**

**出紙匣**

依不同的列印工作來變更出紙匣的位置。

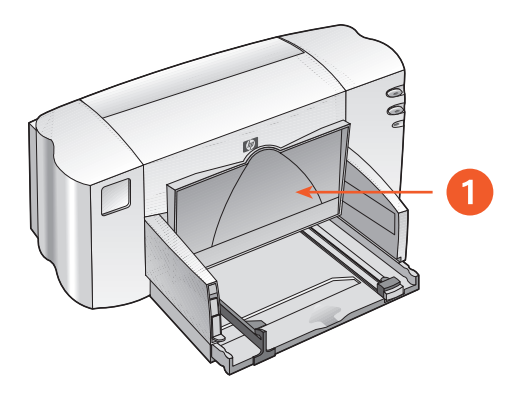

#### *1.* **出紙匣向上**

**出紙匣向上**-抬起紙匣和長條紙開關,以正確載入長條紙。列印長條紙時必須 保持向上的位置。

**出紙匣向下** - 進行大部份的列印以及單一信封的列印時,紙匣都要保持向下的 位置。

# <span id="page-11-1"></span><span id="page-11-0"></span>**以** *hp deskjet 845c/825c* **印表機列印**

印表機由安裝在電腦上的軟體控制。印表機軟體 ( 又稱為印表機驅動程式 ) 提供與印表機溝通列印要求的對話方塊。

## **以** *Windows 98***、***Me* **和** *2000* **列印**

請按照這些說明,在 Windows 98、Me 和 2000 中進行列印:

- *1.* 開啟欲列印的檔案。
- *2.* 以下列任一方法顯示 hp deskjet 845c/825c Series 畫面:
	- 按一下 **「檔案」** > **「列印」**,然後選擇 **「內容」**。
	- 按一下 **「檔案」** > **「列印設定」**,然後選擇 **「內容」**。
	- 按一下 **「檔案」** > **「列印」** > **「設定」**,然後選擇 **「內容」**。

hp deskjet 845c/825c Series 畫面出現。

選擇的選項會依所使用軟體程式的不同而變化。

- *3.* 選擇 **「設定」**標籤,以便選擇列印品質選項、紙張種類、紙張大小以 及相片紙列印。
- *4.* 選擇 **「功能」**標籤,以便選擇紙張方向、雙面列印、一張多頁以及海 報列印。
- *5.* 選擇 **「進階」**標籤,以便選擇文字的色彩選項、墨水量、列印速度 ( 低 記憶體模式 ) 及進行色彩與對比的調整。
- *6.* 按一下 **「確定」**返回 「列印」或 「列印設定」畫面。
- *7.* 按一下 **「確定」**進行列印。

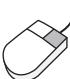

若要檢視有關各標籤畫面選項的詳細資訊,請指向該選項,並按一下 滑鼠右鍵,以顯示 **「這是什麼?」**對話方塊。請按一下 **「這是什 麼?」**檢視有關所選取選項的詳細資訊。

# <span id="page-13-1"></span><span id="page-13-0"></span>**設定自訂的列印邊界**

請按照下列說明來設定列印邊界:

- *1.* 開啟欲列印的檔案。
- *2.* 以下列任一方法顯示 hp deskjet 845c/825c Series 畫面:
	- 按一下 **「檔案」** > **「列印」**,然後選擇 **「內容」**。
	- 按一下 **「檔案」** > **「列印設定」**,然後選擇 **「內容」**。
	- 按一下 **「檔案」** > **「列印」** > **「設定」**,然後選擇 **「內容」**。

hp deskjet 845c/825c Series 畫面出現。

選擇的選項會依所使用軟體程式的不同而變化。

- *3.* 選擇 **「設定」**標籤,然後選擇 **「使用者自訂紙張大小」**,此選項位於 「紙張大小」選項內。 此時會出現 「使用者自訂紙張大小」對話方塊。
- *4.* 選擇適當的寬度及長度設定值。 紙張寬度必須介於 77 到 215 公釐 (3 x 8.5 英吋 ) 之間,且紙張長度必 須介於 127 到 356 公釐 (5 x 14 英吋 ) 之間。
- *5.* 按一下 **「確定」**返回 「設定」畫面。
- *6.* 按一下 **「套用」**,然後按一下 **「確定」**,接受新設定值。
- *7.* 按一下 **「確定」**進行列印。

# <span id="page-14-1"></span><span id="page-14-0"></span>**使用工作列圖示**

「印表機設定」工作列圖示可用來變更預設的列印設定。

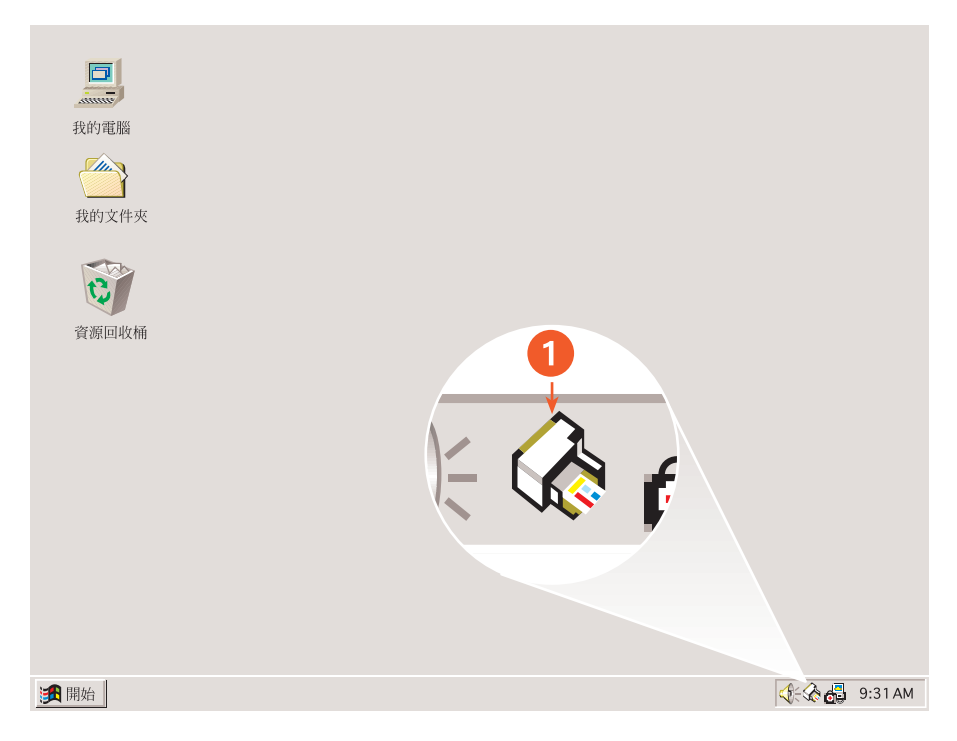

*1.* **「印表機設定」工作列圖示**

## **開啟印表機內容對話方塊**

- *1.* 按兩下 **「印表機設定」**工作列圖示。 hp deskjet 845c/825c Series 對話方塊出現。
- *2.* 請選擇 hp deskjet 845c/825c Series 畫面上的可用列印選項。
- *3.* 按一下 **「確定」**。

## **變更預設列印設定對話方塊中的列印選項**

- *1.* 在 **「印表機設定」**工作列圖示上按一下。 「預設列印設定」對話方塊會出現。您可用它來變更預設列印品質。
- *2.* 選擇下列選項:
	- **「列印品質」**:**「草稿」**、**「一般」**或 **「最佳」**
- *3.* 請在對話方塊外按一下。 此時會出現一個對話方塊,告訴您印表機在列印時將使用所選擇的列印 設定值。如果不想再看到這個對話方塊,請選擇 **「以後不要再顯示這 個訊息」**。
- *4.* 按一下 **「確定」**。

## **使用印表機設定工作列圖示捷徑**

- *1.* 在 **「印表機設定」**工作列圖示上按一下滑鼠右鍵。 捷徑功能表出現時,會顯示已安裝印表機的名稱。核取符號會出現在選 定的印表機旁邊。您可以從功能表中選取別的印表機,以變更預設印表 機。
- *2.* 選擇下列選項之一:
	- **「變更預設列印設定」**可開啟 hp deskjet 845c/825c Series 對話方 塊。
	- 按一下 **「開啟工具箱」**以開啟 「HP Deskjet 工具箱」。
	- 按一下 **「結束」**以關閉 **「印表機設定」**工作列圖示。

另請參閱:

[HP Deskjet](#page-65-1) 工具箱

# <span id="page-16-0"></span>**列印至紙張及其他媒體**

- *•* **[信封](#page-17-1)**
- *•* **[投影片](#page-22-1)**
- *•* **[標籤](#page-24-1)**
- *•* **[名片、索引卡以及其他小型列印材料](#page-27-1)**
- *•* **[相片](#page-30-1)**
- *•* **[賀卡](#page-33-1)**
- *•* **[海報](#page-36-1)**
- *•* **[長條紙](#page-38-1)**
- *•* **[轉印紙](#page-41-1)**
- *•* **[手動雙面列印](#page-44-1)**

## <span id="page-17-1"></span><span id="page-17-0"></span>**信封**

用信封槽列印單一信封,或者用進紙匣列印一疊信封。

## **列印單一信封**

#### **準備列印**

- *1.* 請將信封的封口蓋擺在左邊,面朝上,放入單一信封槽中。
- *2.* 將信封向前推到定位。

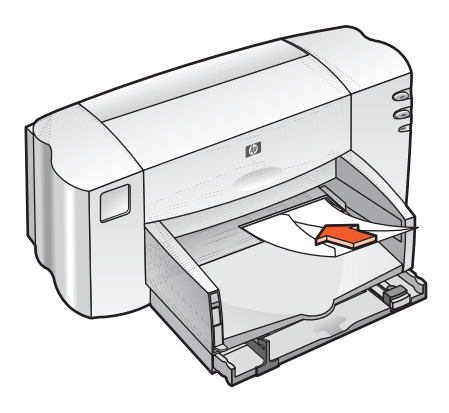

#### **列印信封**

如果您的軟體程式有信封列印功能,請不要按照這些說明進行。請按照軟 體程式提供的說明進行。

*1.* 開啟欲列印的檔案。

- *2.* 以下列任一方法顯示 hp deskjet 845c/825c Series 畫面:
	- 按一下 **「檔案」** > **「列印」**,然後選擇 **「內容」**。
	- 按一下 **「檔案」** > **「列印設定」**,然後選擇 **「內容」**。
	- 按一下 **「檔案」** > **「列印」** > **「設定」**,然後選擇 **「內容」**。

hp deskjet 845c/825c Series 畫面出現。

選擇的選項會依所使用軟體程式的不同而變化。

hp deskjet 845c/825c Series 畫面會顯示三個標籤選項:「設定」、「功 能」與 「進階」。

- *3.* 請選擇 **「設定」**標籤,然後選擇下列選項:
	- **「列印品質」**:**「一般」**
	- **「紙張種類」**:**一般紙張**
	- **「紙張大小」**:適當的信封大小
- *4.* 請選擇 **「功能」**標籤,然後選擇下列選項:
	- **「列印方向」**:適當的信封方向
	- **「雙面列印」**:取消核取
- *5.* 按一下 **「確定」**返回 「列印」或 「列印設定」畫面。
- *6.* 按一下 **「確定」**進行列印。

#### **列印指南**

- 確認出紙匣是在下方位置。
- 避免使用帶有拴扣或窗格的信封。
- 避免使用亮面或浮雕的信封,或邊緣較厚、不規則、捲折、有皺紋 或折損的信封。

## **列印多個信封**

#### **準備列印**

- *1.* 抽出進紙匣。
- *2.* 將紙張導板往外推,將紙匣中的所有紙張取出來。
- *3.* 將信封的封口蓋擺在左邊,面朝上放入紙匣中,一次最多 15 個信封。
- *4.* 將信封向前推到定位。
- *5.* 將紙張導板緊貼著信封的邊緣。將紙匣向前推到定位。

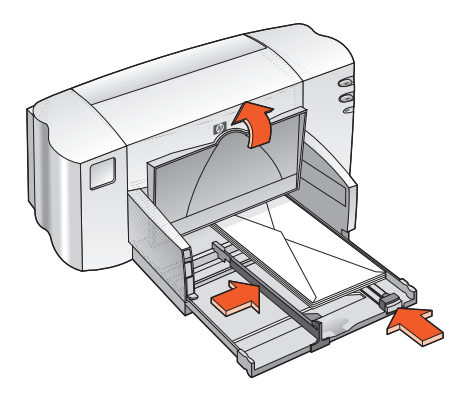

#### **列印信封**

如果您的軟體程式有信封列印功能,請不要按照這些說明進行。請按照軟 體程式提供的說明進行。

*1.* 開啟欲列印的檔案。

- *2.* 以下列任一方法顯示 hp deskjet 845c/825c Series 畫面:
	- 按一下 **「檔案」** > **「列印」**,然後選擇 **「內容」**。
	- 按一下 **「檔案」** > **「列印設定」**,然後選擇 **「內容」**。
	- 按一下 **「檔案」** > **「列印」** > **「設定」**,然後選擇 **「內容」**。

hp deskjet 845c/825c Series 畫面出現。

選擇的選項會依所使用軟體程式的不同而變化。

- *3.* 請選擇 **「設定」**標籤,然後選擇下列選項:
	- **「列印品質」**:**「一般」**
	- **「紙張種類」**:**一般紙張**
	- **「紙張大小」**:適當的信封大小
- *4.* 請選擇 **「功能」**標籤,然後選擇下列選項:
	- **「列印方向」**:適當的信封方向
	- **「雙面列印」**:取消核取
- *5.* 按一下 **「確定」**返回 「列印」或 「列印設定」畫面。
- *6.* 按一下 **「確定」**進行列印。

#### **列印指南**

- 進紙匣一次絕對不可放入 15 個以上的信封。
- 請先對齊信封邊緣再放入。
- 避免使用帶有拴扣或窗格的信封。
- 避免使用亮面或浮雕的信封,或邊緣較厚、不規則、捲折、有皺紋 或折損的信封。

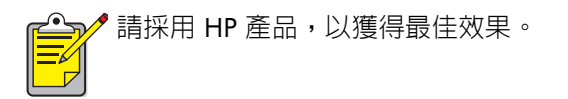

# <span id="page-22-1"></span><span id="page-22-0"></span>**投影片**

## **準備列印**

- *1.* 請抽出進紙匣,然後抬起出紙匣。
- *2.* 將紙張導板往外推,將紙匣中的所有紙張取出來。
- 3. 翻動投影片的邊緣,避免投影片黏合在一起,然後對齊邊緣。
- *4.* 將投影片粗糙面向下、黏貼帶朝印表機放入進紙匣,一次最多 25 張。

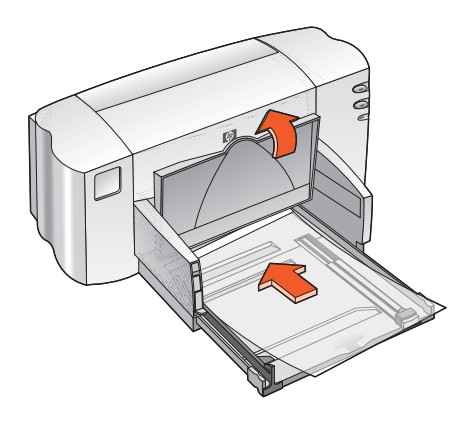

- *5.* 將投影片向前推到定位。
- *6.* 將紙張導板緊貼著投影片,並將紙匣向前推到定位。
- *7.* 放下出紙匣。

## **列印投影片**

- *1.* 開啟欲列印的檔案。
- *2.* 以下列任一方法顯示 hp deskjet 845c/825c Series 畫面:
	- 按一下 **「檔案」** > **「列印」**,然後選擇 **「內容」**。
	- 按一下 **「檔案」** > **「列印設定」**,然後選擇 **「內容」**。
	- 按一下 **「檔案」** > **「列印」** > **「設定」**,然後選擇 **「內容」**。

hp deskjet 845c/825c Series 畫面出現。

選擇的選項會依所使用軟體程式的不同而變化。

hp deskjet 845c/825c Series 畫面會顯示三個標籤選項:「設定」、「功 能」與 「進階」。

- *3.* 請選擇 **「設定」**標籤,然後選擇下列選項:
	- **「列印品質」**:**「草稿」**、**「一般」**或 **「最佳」**
	- **「紙張種類」**:適當的投影片
	- **「紙張大小」**:適當的大小
- *4.* 請選擇 **「功能」**標籤,然後選擇下列選項:
	- **「列印方向」**:適當的方向
	- **「雙面列印」**:取消核取
- *5.* 按一下 **「確定」**返回 「列印」或 「列印設定」畫面。
- *6.* 按一下 **「確定」**進行列印。

## **列印指南**

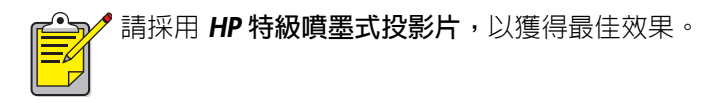

<span id="page-24-1"></span><span id="page-24-0"></span>**標籤**

## **準備列印**

- *1.* 抽出進紙匣。
- *2.* 將紙張導板往外推,將紙匣中的所有紙張取出來。
- 3. 翻動標籤紙的邊緣,避免紙張黏在一起,然後對齊標籤的邊緣。
- *4.* 將不超過 20 張的標籤紙面朝下裝入紙匣中。
- *5.* 將紙張導板緊貼紙張的邊緣,並推入紙匣。

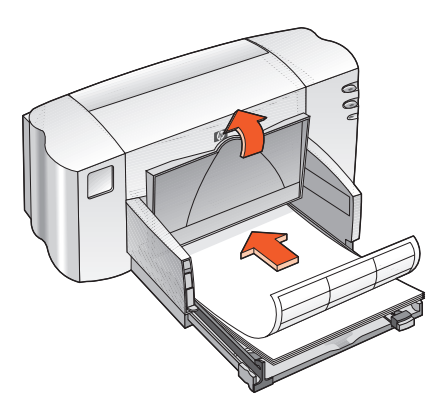

### **列印標籤**

- *1.* 開啟欲列印的檔案。
- *2.* 以下列任一方法顯示 hp deskjet 845c/825c Series 畫面:
	- 按一下 **「檔案」** > **「列印」**,然後選擇 **「內容」**。
	- 按一下 **「檔案」** > **「列印設定」**,然後選擇 **「內容」**。
	- 按一下 **「檔案」** > **「列印」** > **「設定」**,然後選擇 **「內容」**。

hp deskjet 845c/825c Series 畫面出現。

選擇的選項會依所使用軟體程式的不同而變化。

- *3.* 請選擇 **「設定」**標籤,然後選擇下列選項:
	- **「列印品質」**:**「一般」**
	- **「紙張種類」**:適當的紙張種類
	- **「紙張大小」**:選擇 **「***A4***」**或 **「***Letter***」** *(8.5 x 11* **英吋** *)*
- *4.* 請選擇 **「功能」**標籤,然後選擇下列選項:
	- **「列印方向」**:適當的列印方向
	- **「雙面列印」**:取消核取
- *5.* 按一下 **「確定」**返回 「列印」或 「列印設定」畫面。
- *6.* 按一下 **「確定」**進行列印。

## **列印指南**

- 只能使用專為噴墨式印表機設計的紙質標籤。
- 進紙匣裡一次不可放入 20 張以上的標籤紙。
- 只能使用整張紙的標籤。
- 確認紙張不會黏手、起皺、或者從保護底紙剝離。
- 請勿使用塑膠或透明的標籤。塑膠或透明標籤上的墨水無法乾燥。

 $\rightarrow$  請採用 HP 產品,以獲得最佳效果。

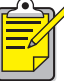

# <span id="page-27-1"></span><span id="page-27-0"></span>**名片、索引卡以及其他小型列印材料**

## **準備列印**

- *1.* 抽出進紙匣,然後抬起出紙匣。
- *2.* 將紙張導板往外推,將紙匣中的所有紙張取出來。
- *3.* 對齊列印材料邊緣。
- *4.* 將卡片或其他小型列印材料放入紙匣,一次不要超過 30 張。
- *5.* 將卡片或列印材料向前推到定位,然後放下出紙匣。
- *6.* 將紙張長度導板緊貼在列印材料的邊緣。

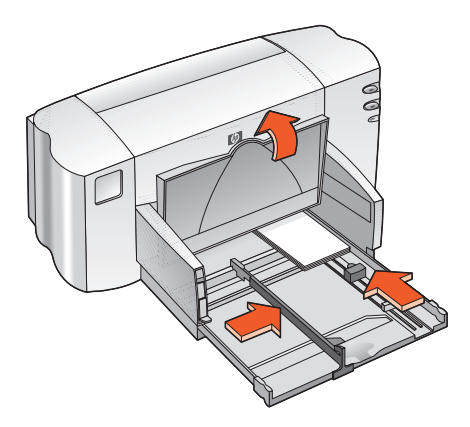

- *7.* 將彩色的紙張長度微調導板緊貼在列印材料的邊緣。
- *8.* 將紙張寬度導板緊貼在列印材料的邊緣。
- *9.* 將進紙匣推進去。

## **列印名片、索引卡以及其他小型列印材料**

- *1.* 開啟欲列印的檔案。
- *2.* 以下列任一方法顯示 hp deskjet 845c/825c Series 畫面:
	- 按一下 **「檔案」** > **「列印」**,然後選擇 **「內容」**。
	- 按一下 **「檔案」** > **「列印設定」**,然後選擇 **「內容」**。
	- 按一下 **「檔案」** > **「列印」** > **「設定」**,然後選擇 **「內容」**。

hp deskjet 845c/825c Series 畫面出現。

請依據所使用軟體程式的不同來選擇其中一種方法。

- *3.* 請選擇 **「設定」**標籤,然後選擇下列選項:
	- **「列印品質」**:**「草稿」**、**「一般」**或 **「最佳」**
	- **「紙張種類」**:適當的紙張類型
	- **「紙張大小」**:適當的大小
- *4.* 請選擇 **「功能」**標籤,然後選擇下列選項:
	- **「列印方向」**:適當的列印方向
	- **「雙面列印」**:取消核取
- *5.* 按一下 **「確定」**返回 「列印」或 「列印設定」畫面。
- *6.* 按一下 **「確定」**進行列印。

## **列印指南**

如果出現 **「紙張用完」**訊息,請確認列印材料在進紙匣中的位置是正 確的。

⊋╱ 請採用 HP 產品,以獲得最佳效果。 ⋒

# <span id="page-30-1"></span><span id="page-30-0"></span>**相片**

## **準備列印**

- *1.* 請抽出進紙匣,然後抬起出紙匣。
- *2.* 將紙張導板往外推,將紙匣中的所有紙張取出來。
- 3. 翻動相片紙疊的邊緣,避免紙張黏在一起,然後對齊相片紙的邊緣。
- *4.* 將一疊厚度不超過 3/8 英吋 (10 公釐 ) 的相片紙列印面朝下放入紙匣 中。
- *5.* 將紙張導板緊貼相片紙的邊緣,並推入紙匣。

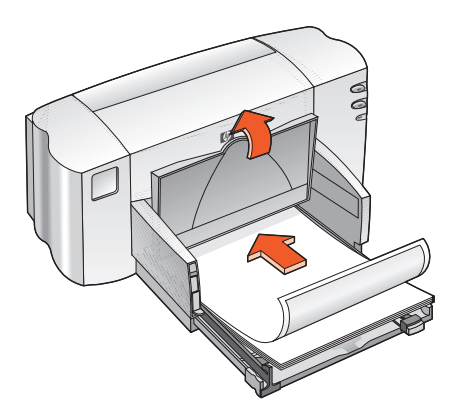

*6.* 放下出紙匣。

## **列印相片**

- *1.* 開啟欲列印的檔案。
- *2.* 以下列任一方法顯示 hp deskjet 845c/825c Series 畫面:
	- 按一下 **「檔案」** > **「列印」**,然後選擇 **「內容」**。
	- 按一下 **「檔案」** > **「列印設定」**,然後選擇 **「內容」**。
	- 按一下 **「檔案」** > **「列印」** > **「設定」**,然後選擇 **「內容」**。

hp deskjet 845c/825c Series 畫面出現。

選擇的選項會依所使用軟體程式的不同而變化。

- *3.* 請選擇 **「設定」**標籤,然後選擇下列選項:
	- **「列印品質」**:**「一般」**或 **「最佳」**
	- **「紙張種類」**:適當的相片紙種類
	- **相片紙列印**:
		- *PhotoREt* 可以有最佳列印速度與品質,或者
		- *600 x 1200 dpi* 可以獲得最高解析度
	- **「紙張大小」**:適當的紙張大小
- *4.* 請選擇 **「功能」**標籤,然後選擇下列選項:
	- **「列印方向」**:適當的列印方向
	- **「雙面列印」**:取消核取
- *5.* 按一下 **「確定」**返回 「列印」或 「列印設定」畫面。
- *6.* 按一下 **「確定」**進行列印。

## **列印指南**

- 拍攝數位相片、掃瞄相片或由當地的相機店提供相片的電子檔案。 相片必須是電子格式 ( 數位式 ),才能夠列印。
- 請用 PhotoREt 進行大部分的相片紙列印。
- 選擇紙張種類,然後從下拉式功能表選擇適當的紙張大小。

請採用 *HP* **超高級相片紙**或 *HP* **高級相片紙**,以獲得最佳效果。

另請參閱: [列印文件的問題](#page-74-1)

<span id="page-33-1"></span><span id="page-33-0"></span>**賀卡**

## **準備列印**

- *1.* 抽出進紙匣,然後抬起出紙匣。
- *2.* 將紙張導板往外推,將紙匣中的所有紙張取出來。
- 3. 翻動賀卡的邊緣,避免賀卡黏在一起。
- 4. 對齊卡片的邊緣,然後放入紙匣中,一次不要超過 30 張。
- *5.* 將卡片向前推到底,然後放下出紙匣。
- *6.* 將紙張導板緊貼卡片邊緣,並推入紙匣。

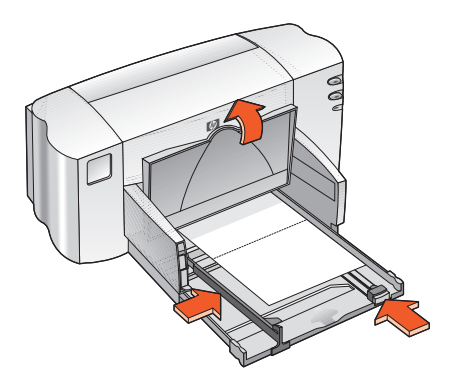

## **列印賀卡**

- *1.* 開啟欲列印的檔案。
- *2.* 以下列任一方法顯示 hp deskjet 845c/825c Series 畫面:
	- 按一下 **「檔案」** > **「列印」**,然後選擇 **「內容」**。
	- 按一下 **「檔案」** > **「列印設定」**,然後選擇 **「內容」**。
	- 按一下 **「檔案」** > **「列印」** > **「設定」**,然後選擇 **「內容」**。

hp deskjet 845c/825c Series 畫面出現。

請依據所使用軟體程式的不同來選擇其中一種選項。

- *3.* 請選擇 **「設定」**標籤,然後選擇下列選項:
	- **「列印品質」**:**「一般」**或 **「最佳」**
	- **「紙張種類」**:適當的賀卡種類
	- **「紙張大小」**:適當的卡片大小
- *4.* 請選擇 **「功能」**標籤,然後選擇下列選項:
	- **「列印方向」**:適當的列印方向
	- **「雙面列印」**:若適用的話
- *5.* 按一下 **「確定」**返回 「列印」或 「列印設定」畫面。
- *6.* 按一下 **「確定」**進行列印。

## **列印指南**

- 將預先摺好的卡片展開,然後放入進紙匣中。
- 如果出現 **「紙張用完」**訊息,請確認列印材料在進紙匣中的位置是 正確的。

 $\rightarrow$  請採用 HP 產品,以獲得最佳效果。

另請參閱: [手動雙面列印](#page-44-1)
**海報**

#### **準備列印**

- *1.* 抽出進紙匣。
- *2.* 將紙張導板往外推,將紙匣中的所有紙張取出來。
- *3.* 翻動紙疊的邊緣,避免紙張黏在一起,然後對齊邊緣。
- *4.* 將紙張放入紙匣中。
- *5.* 將紙張導板緊貼著紙張,並推入紙匣。

#### **列印海報**

- *1.* 開啟欲列印的檔案。
- *2.* 以下列任一方法顯示 hp deskjet 845c/825c Series 畫面:
	- 按一下 **「檔案」** > **「列印」**,然後選擇 **「內容」**。
	- 按一下 **「檔案」** > **「列印設定」**,然後選擇 **「內容」**。
	- 按一下 **「檔案」** > **「列印」** > **「設定」**,然後選擇 **「內容」**。

hp deskjet 845c/825c Series 畫面出現。

選擇的選項會依所使用軟體程式的不同而變化。

hp deskjet 845c/825c Series 畫面會顯示三個標籤選項:「設定」、「功 能」與 「進階」。

- *3.* 請選擇 **「設定」**標籤,然後選擇下列選項:
	- **「紙張種類」**:**「一般紙張」**
	- **「列印品質」**:**「一般」**
	- **「紙張大小」**:適當的大小
- *4.* 請選擇 **「功能」**標籤,然後選擇下列選項:
	- **「列印方向」**:適當的列印方向
	- **「海報列印」**:請選擇這個選項,然後選擇 **「***2x2***」**、**「***3x3***」**或 **「***4x4***」**
	- **「雙面列印」**:取消核取
- *5.* 按一下 **「確定」**返回 「列印」或 「列印設定」畫面。
- *6.* 按一下 **「確定」**進行列印。

#### **列印指南**

完成列印之後,裁去紙張的邊緣,並用膠帶將紙張粘起來。

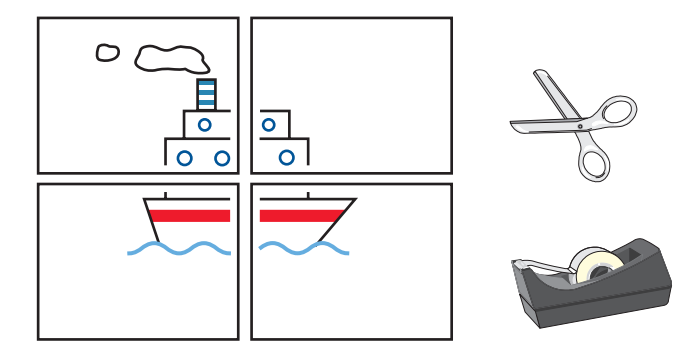

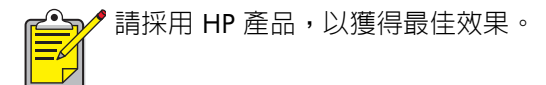

## **長條紙**

#### **準備列印**

- *1.* 抽出進紙匣。
- *2.* 將紙張導板往外推,將紙匣中的所有紙張取出來。
- 3. 拉起長條紙開關,將出紙匣上抬並使紙張導板靠緊紙張。將出紙匣維持 向上。
- *4.* 最多可選擇 20 張長條紙 ( 但不得少於 5 張 )。撕掉所有打孔條。
- *5.* 將長條紙放入進紙匣,並把紙張未連接的一邊朝向印表機。
- *6.* 將進紙匣推進去。

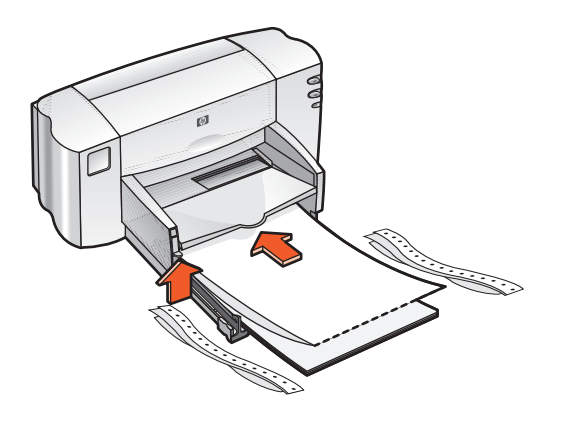

#### **列印長條紙**

- *1.* 開啟欲列印的檔案。
- *2.* 以下列任一方法顯示 hp deskjet 845c/825c Series 畫面:
	- *•* **按一下 「檔案」** *>* **「列印」,然後選擇 「內容」。**
	- *•* **按一下 「檔案」** *>* **「列印設定」,然後選擇 「內容」。**
	- *•* **按一下 「檔案」** *>* **「列印」** *>* **「設定」,然後選擇 「內容」。**

hp deskjet 845c/825c Series 畫面出現。

請依據所使用軟體程式的不同來選擇其中一種方法。

hp deskjet 845c/825c Series 畫面會顯示三個標籤選項:「設定」、「功 能」與 「進階」。

- *3.* 請選擇 **「設定」**標籤,然後選擇下列選項:
	- *•* **長條紙列印:選擇此方塊**
	- *•* **「紙張種類」:***HP* **長條紙**
	- *•* **「列印品質」:「一般」**
	- *•* **「紙張大小」:長條紙** *[A4 (210 x 297* **公釐** *)]* **或長條紙** *[Letter (8.5 x 11* **英吋** *)]*
- *4.* 請選擇 **「功能」**標籤,然後選擇下列選項:
	- *•* **「列印方向」:適當的列印方向**
	- *•* **「雙面列印」:取消核取**
- *5.* 按一下 **「確定」**返回 「列印」或 「列印設定」畫面。
- *6.* 按一下 **「確定」**進行列印。 長條紙列印。
- *7.* 如果在長條紙列印後,「繼續」指示燈閃爍,請依需要一直按 「繼續」 按鈕,直到長條紙全部輸出印表機為止。

### **列印指南**

*•* **請參閱 「***HP Deskjet 845c/825c Series* **印表機**發售注意事項**」以查閱 特定的列印資訊。**

請採用 *HP* **長條紙**,以獲得最佳效果。

## **轉印紙**

### **準備列印**

- *1.* 抽出進紙匣。
- *2.* 將紙張導板往外推,將紙匣中的所有紙張取出來。
- 3. 翻動轉印紙的邊緣,避免轉印紙黏在一起,然後對齊邊緣。
- *4.* 將轉印紙可以列印的一面向下放入紙匣中。
- *5.* 將紙張導板緊貼轉印紙的邊緣,並推入紙匣。

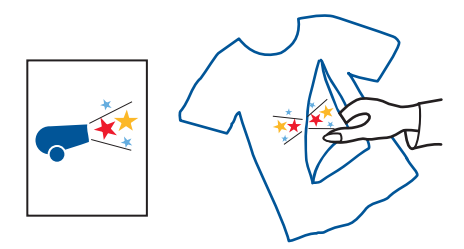

#### **轉印紙列印**

- *1.* 開啟欲列印的檔案。
- *2.* 以下列任一方法顯示 hp deskjet 845c/825c Series 畫面:
	- 按一下 **「檔案」** > **「列印」**,然後選擇 **「內容」**。
	- 按一下 **「檔案」** > **「列印設定」**,然後選擇 **「內容」**。
	- 按一下 **「檔案」** > **「列印」** > **「設定」**,然後選擇 **「內容」**。

hp deskjet 845c/825c Series 畫面出現。

選擇的選項會依所使用軟體程式的不同而變化。

hp deskjet 845c/825c Series 畫面會顯示三個標籤選項:「設定」、「功 能」與 「進階」。

- *3.* 請選擇 **「設定」**標籤,然後選擇下列選項:
	- **「紙張種類」**:*HP T* **恤轉印紙**
	- **「列印品質」**:**「一般」**或 **「最佳」**
	- **「紙張大小」**:*A4 (210 x 297* **公釐** *)* 或 *Letter (8.5 x 11* **英吋** *)*
- *4.* 請選擇 **「功能」**標籤,然後選擇下列選項:
	- **「列印方向」**:適當的列印方向
	- **鏡射影像**:核取這個方塊
	- **「雙面列印」**:取消核取這個方塊
- *5.* 按一下 **「確定」**返回 「列印」或 「列印設定」畫面。
- *6.* 按一下 **「確定」**進行列印。

### **列印指南**

• 使用鏡射影像來列印轉印紙時,文字與圖片會與電腦螢幕上的畫面 呈成水平翻轉狀態。

請採用 *HP T* **恤轉印紙**,以獲得最佳效果。

## **手動雙面列印**

#### **準備列印**

- *1.* 抽出進紙匣。
- *2.* 將出紙匣中的所有紙張取出。
- *3.* 將紙張放入進紙匣。
- *4.* 將紙張導板緊貼在紙張的邊緣。
- *5.* 推入紙匣。

### **手動列印**

- *1.* 開啟欲列印的檔案。
- *2.* 以下列任一方法顯示 hp deskjet 845c/825c Series 畫面:
	- 按一下 **「檔案」** > **「列印」**,然後選擇 **「內容」**。
	- 按一下 **「檔案」** > **「列印設定」**,然後選擇 **「內容」**。
	- 按一下 **「檔案」** > **「列印」** > **「設定」**,然後選擇 **「內容」**。

hp deskjet 845c/825c Series 畫面出現。

選擇的選項會依所使用軟體程式的不同而變化。

hp deskjet 845c/825c Series 畫面會顯示三個標籤選項:「設定」、「功 能」與 「進階」。

- *3.* 請選擇 **「設定」**標籤,然後選擇下列選項:
	- **「列印品質」**:適當的列印品質
	- **「紙張種類」**:適當的紙張種類
	- **「紙張大小」**:適當的大小
- *4.* 請選擇 **「功能」**標籤,然後選擇下列選項:
	- **「列印方向」**:適當的方向
	- **「雙面列印」**:核取這個方塊
	- **「書籍式」**或 **「便籤式」**:選擇適當的選項
- *5.* 按一下 **「確定」**返回 「列印」或 「列印設定」畫面。
- *6.* 按一下 **「確定」**進行列印。 奇數頁列印。請按照螢幕顯示的指示,重新載入紙張,並列印偶數頁。

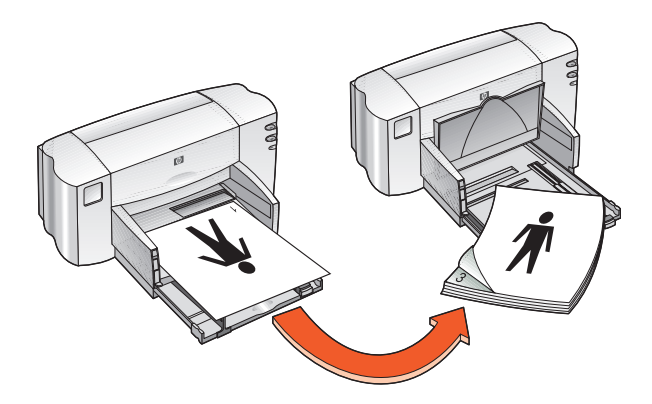

**書籍裝訂**

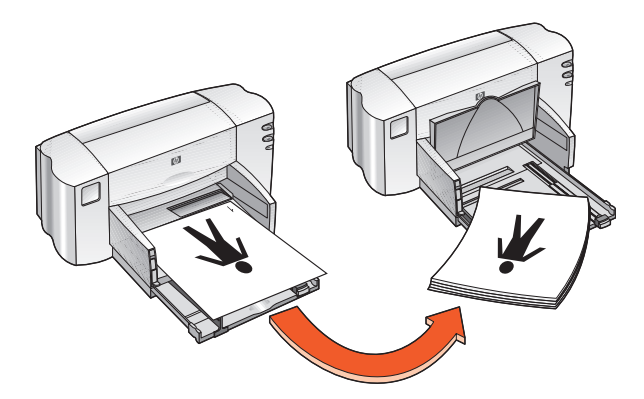

#### **便籤裝訂**

*7.* 在正確地重新載入紙張後,按一下 **「繼續」**。

### **列印指南**

• 印表機會自動先列印奇數頁。奇數頁列印完之後,會有一個訊息出 現提示您重新載入紙張,以列印偶數頁。

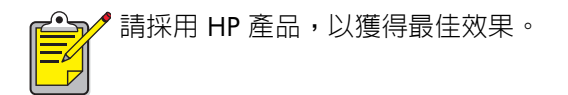

# **特殊功能**

- *•* **[雙墨水匣列印](#page-48-0)**
- *•* **[單一墨水匣列印](#page-49-0)**

## <span id="page-48-0"></span>**雙墨水匣列印**

雙墨水匣列印選項可使印表機列印出最高品質的文件。若要用雙墨水匣列 印:

- *1.* 請安裝黑色和三色列印墨水匣。
- *2.* 請開啟 「HP Deskjet 工具箱」。
- *3.* 按一下 **「組態」**標籤,並選擇下列選項:
	- **「設定列印墨水匣」**:**「兩個列印墨水匣」。**
- *4.* 按一下 **「套用」**。 「變更印表機組態」方塊出現。
- *5.* 按一下 **「確定」**。
- *6.* 請按照文件的說明進行列印。

**小心!**請立刻從列印底座移除用完的列印墨水匣。請勿將用完的列印 墨水匣留在底座中,然後將印表機設定為單墨水匣列印。這麼做會損 壞印表機。

另請參閱: [列印墨水匣零件編號](#page-64-0) [更換列印墨水匣](#page-52-0)

### <span id="page-49-0"></span>**單一墨水匣列印**

印表機上只有安裝三色列印墨水匣時,也可以列印。使用彩色列印時,印 表機可以用全彩列印,其中包含黑色。

 $\overline{0}$ **小心!** 如果同時安裝了黑色及三色列印墨水匣, 則絶對不要將印表機 設定成單一墨水匣列印。這麼做會影響列印品質。

### **彩色墨水匣列印**

- *1.* 安裝三色列印墨水匣。
- *2.* 請開啟 「HP Deskjet 工具箱」。
- *3.* 按一下 **「組態」**標籤,並選擇下列選項:
	- **「設定列印墨水匣」**:**一個彩色列印墨匣。**
- *4.* 按一下 **「套用」**。 「變更印表機組態」方塊出現。
- *5.* 按一下 **「確定」**。
- *6.* 請按照文件的說明進行列印。

另請參閱: [列印墨水匣零件編號](#page-64-0) [更換列印墨水匣](#page-52-0)

# **產品維護**

- *•* **[列印墨水匣狀態指示燈](#page-51-0)**
- *•* **[更換列印墨水匣](#page-52-0)**
- *•* **[校正列印墨水匣](#page-55-0)**
- *•* **自動清潔[列印墨水匣](#page-56-0)**
- *•* **手動清潔[列印墨水匣和列印](#page-57-0)底座**
- *•* **清潔[印表機機](#page-61-0)殼**
- *•* **重新裝填[列印墨水匣](#page-62-0)**
- *•* **保養[列印墨水匣](#page-63-0)**
- *•* **[列印墨水匣](#page-64-0)零件編號**
- *[HP Deskjet](#page-65-0)* **工具箱**

# <span id="page-51-0"></span>**列印墨水匣狀態指示燈**

### **瞭解列印墨水匣狀態指示燈**

「列印墨水匣狀態」指示燈會在下列情況發生時閃爍:

- 列印墨水匣安裝不當或功能不正常
- 使用的列印墨水匣種類不對
- 上蓋開啟

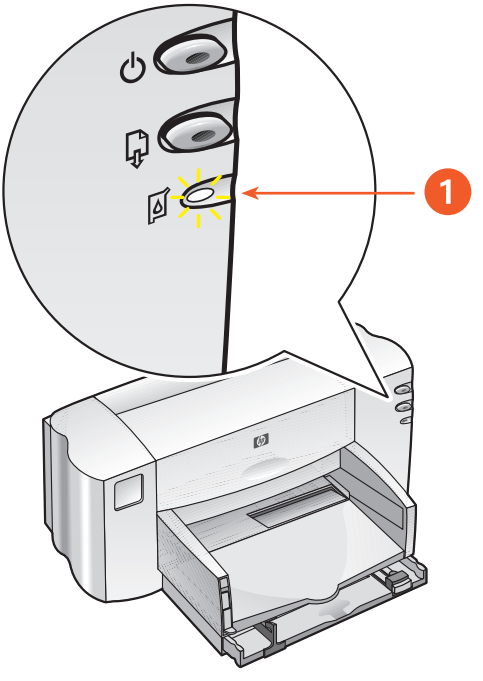

#### *1.* **列印墨水匣狀態指示燈**

如果 「列印墨水匣狀態」指示燈閃爍,請開啓印表機上蓋。「列印墨水匣 底座」會移到印表機的中央。

#### 另請參閱:

[列印墨水匣零件編號](#page-64-0)

### <span id="page-52-0"></span>**更換列印墨水匣**

購買更換列印墨水匣之前,請確認正確零件編號。

**警告!**新舊列印墨水匣都要放在小孩子拿不到的地方。

若要更換列印墨水匣:

- *1.* 請確認出紙匣是放下的。
- *2.* 按下 **「電源」**按鈕,開啟印表機電源。
- *3.* 開啟上蓋。 底座會移到印表機中央。
- *4.* 拉起底座插梢。
- *5.* 將列印墨水匣從底座上取下來丟掉。

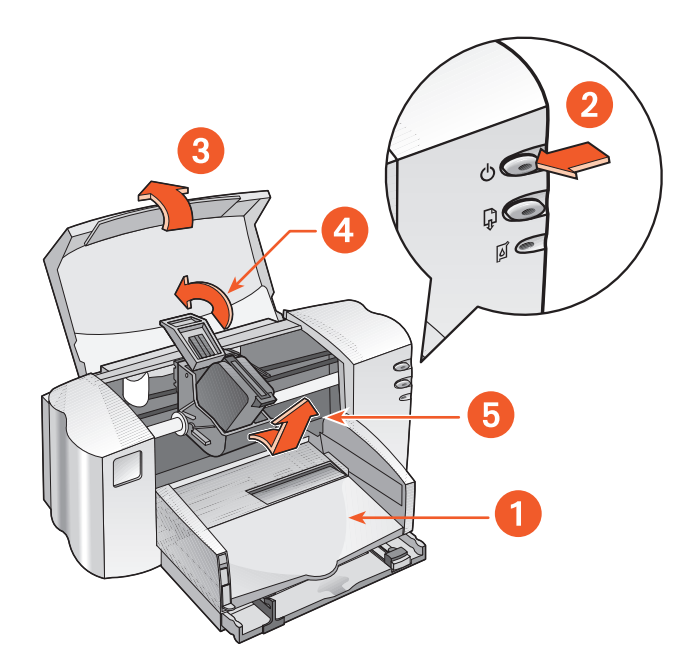

*1.* **出紙匣** *(* **向下的位置** *) 2.* **按電源按鈕** *3.* **開啟上蓋** *4.* **拉起底座插梢** *5.* **取出墨匣**

*6.* 將更換用的列印墨水匣從包裝中拿出來,小心的拆掉保護膠帶。

**小心!** 請不要碰觸列印墨水匣墨水噴嘴或銅質觸點。碰觸這些部分可 能會在列印時導致阻塞、不噴墨以及電子接點接觸不良。請不要拆除 銅片。它們是必要的電子觸點。

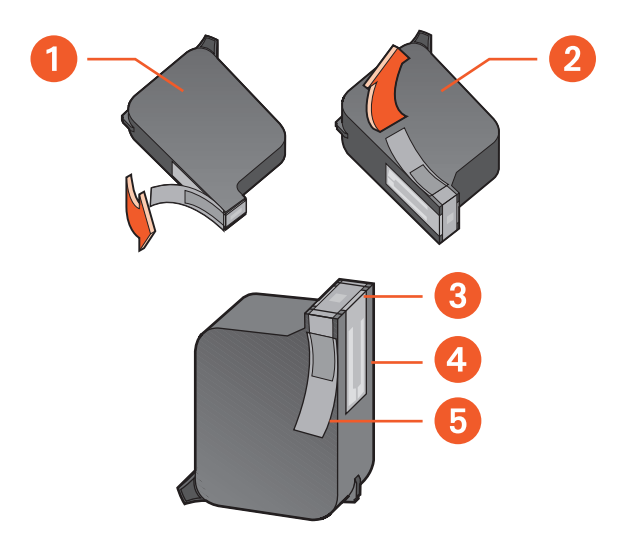

*1.* **黑色墨水匣** *2.* **三色墨水匣** *3.* **墨水噴嘴** *4.* **銅質觸點** *–* **請不要碰觸或拆除銅質觸點** *5.* **保護膠帶** *–* **請只移除保護膠帶**

- 7. 請垂直拿住墨水匣,銅質觸點朝向印表機的後方,將列印墨水匣推入底 座。
- *8.* 固定底座插梢。 插梢固定後會發出喀的一聲。
- *9.* 關上印表機的上蓋。

如果 「列印墨水匣狀態」指示燈在安裝新的列印墨水匣之後閃爍不停,請 檢查墨水匣上的零件編號,確定安裝的是正確的墨水匣。

安裝了新的列印墨水匣後,請對齊印表機的墨水匣,以確保最佳的列印品 質。

另請參閱:

[校正列印墨水匣](#page-55-0) [列印墨水匣零件編號](#page-64-0)

### <span id="page-55-0"></span>**校正列印墨水匣**

在安裝列印墨水匣後,請對齊列印墨水匣,以確保最佳列印品質。 對齊列印墨水匣大約要花兩分鐘來完成,而且您必須檢查兩張測試頁。

對齊列印墨水匣:

- *1.* 請開啟 「HP Deskjet 工具箱」。
- *2.* 請按一下 **「對齊列印墨水匣」**按鈕。
- *3.* 按 **「對齊」**。 第一張測試頁列印。
- *4.* 請檢查測試頁,並按照螢幕說明完成 「校正列印墨水匣」對話方塊。
- *5.* 在完成 「校正列印墨水匣」對話方塊後,請按一下 **「繼續」**。 第二張測試頁列印。
- *6.* 請比較第二張測試頁和螢幕上的範例,並按照螢幕說明來完成對齊程 序。

### <span id="page-56-0"></span>**自動清潔列印墨水匣**

若印出來的文件缺少行或點,或沾有墨水污跡的話,代表列印墨水匣可能 需要清潔了。

依照下列步驟可自動清潔列印墨水匣:

- *1.* 請開啟 「HP Deskjet 工具箱」。
- *2.* 選擇 **「清潔列印墨水匣」**並依照螢幕上的指示進行。

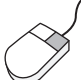

若您對清潔功能有任何問題的話,請指向 「清潔列印墨水匣」選項, 並按下滑鼠右鍵顯示 **「這是什麼?」**對話方塊。按一下 **「這是什 麼?」**以查閱詳細資訊。

若列印品質有改進,但仍無法接受,請重複上述的程序。

若清潔後文件依然缺少行或點的話,代表一個或兩個墨水匣的墨水存量不 足。此時可能需要更換列印墨水匣。

若清潔後文件依然有墨水污跡的話,代表列印墨水匣及其底座可能需要以 手動方式清潔。

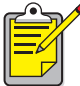

請只在必要時清潔列印墨水匣。不必要的清潔不但浪費墨水,還會縮 短墨水匣的壽命。

另請參閱:

[HP Deskjet](#page-65-0) 工具箱 [手動清潔列印墨水匣和列印底座](#page-57-0) [更換列印墨水匣](#page-52-0) [清潔印表機機殼](#page-61-0)

# <span id="page-57-0"></span>**手動清潔列印墨水匣和列印底座**

在有灰塵的環境中使用時,印表機機體内可能會累積小量的堆積物。這些 堆積物包括灰塵、頭髮、地毯或衣服纖維等。當它們累積在列印墨水匣及 底座時,便會造成列印頁面上的污跡及污點。只要手動清潔墨水匣及底 座,便可輕易解決墨水污跡的問題。

### **準備清潔用品**

清潔墨水匣及底座時需要下列工具:

- 經過蒸餾、過濾的水或瓶裝水。自來水中的污染物可能會損壞列印 墨水匣。
- 棉花棒或其他柔軟不含纖維的材料,不會在擦拭時附著於墨水匣上。
- 工作時放置列印墨水匣用的小紙塊或紙巾。 在清潔時,請注意不要讓手或布料沾到墨水。

#### **準備清潔**

清潔前請先將列印墨水匣從印表機中取出。

- *1.* 按 **「電源」**按鈕,開啟印表機電源並打開上蓋。 列印底座會移到印表機中央。
- *2.* 拔掉印表機背後的電源線。

3. 取出列印墨水匣,並將墨水噴嘴的金屬面朝上置於紙張上。 如需檢視墨水噴嘴金屬面的位置,請參閱 [「清潔列印墨水匣](#page-58-0)」中的插 圖。

不要讓墨水匣離開印表機超過 30 分鐘。

**小心!**請不要碰觸列印墨水匣墨水噴嘴或銅質觸點。請不要拆除銅 片。

#### <span id="page-58-0"></span>**清潔列印墨水匣**

- *1.* 將乾淨棉花棒一端沾一下蒸餾水,並去除多餘的水分。
- *2.* 依下圖所示,以棉花棒清潔列印墨水匣的表面及邊緣。 **請不要**擦拭噴嘴金屬面。

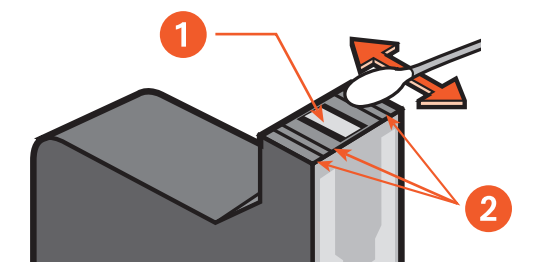

*1.* **噴嘴金屬面** *2.* **清潔這些區域**

*3.* 檢查列印墨水匣表面及邊緣有無纖維殘留。 若有纖維殘留,請重複上述步驟 1 及步驟 2。

#### **清潔列印底座**

如果在使用一個墨水匣列印後,又使用雙墨水匣列印選項,則可能需要清 潔未使用部分背後的金屬面。若要清潔列印底座:

- *1.* 請將乾淨棉花棒一端沾一下蒸餾水,並去除多餘的水分。
- *2.* 擦拭該部分背後的金屬面。 重複上述步驟直到棉花棒上不再有墨水殘漬為止。
- *3.* 請擦拭列印墨水匣底座的底面。 重複上述步驟直到棉花棒上不再有墨水殘漬為止。

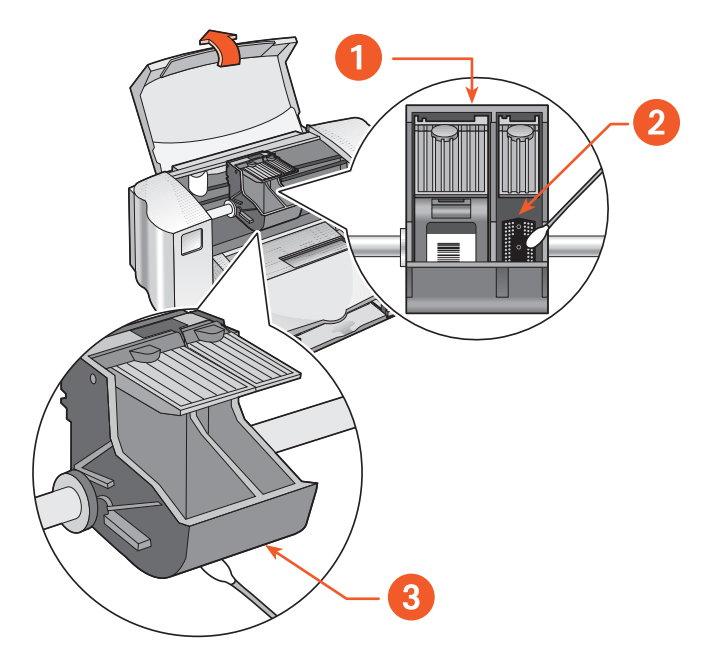

*1.* **列印墨水匣底座** *2.* **右側部分的背後金屬面** *3.* **底座表面**

### **清潔之後**

- *1.* 將列印墨水匣裝回並關上印表機上蓋。
- *2.* 重新將電源線插回印表機的背面,然後按 **「電源」**按鈕啟動印表機。
- *3.* 在 「HP Deskjet 工具箱」中選擇下列選項列印測試頁:**「列印測試 頁」**。
- 4. 若列印文件仍有墨水污跡出現,請重複上述清潔步驟。

另請參閱: [校正列印墨水匣](#page-55-0) [HP Deskjet](#page-65-0) 工具箱

# <span id="page-61-0"></span>**清潔印表機機殼**

印表機會對紙張噴出細霧狀的墨水,所以時間一久,機殼上可能會沾有少 量的墨水。請依照以下指示清潔印表機外殼:

- 用柔軟的濕布擦掉印表機機殼外部的灰塵、污跡、污點及濺出的墨 水。請只用水來清潔。不要使用家庭清潔劑或去污劑。
- 不可在列印墨匣底座移動的橫桿上塗潤滑油。新印表機使用時,底 座在橫桿上移動會發出噪音是正常狀況。使用一段時間後噪音便會 漸漸消失。

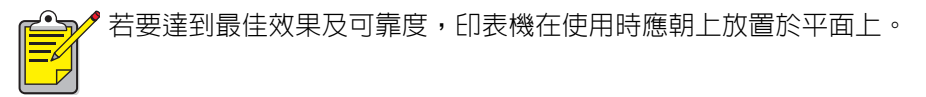

## <span id="page-62-0"></span>**重新裝填列印墨水匣**

請不要重新裝填 HP 列印墨水匣。若重新裝填列印墨水匣,則列印墨匣的電 子及機械元件會超過一般壽命週期。還可能會造成許多問題,例如:

- **列印品質不良。**非 HP 的墨水可能含有會阻塞墨水匣噴嘴的雜質,而 造成列印品質不一致。非 HP 的墨水還可能含有會銹蝕墨水匣電子元 件的雜質,而導致列印文件品質不良。
- **可能造成損壞。**重新裝填墨水匣裡的墨水可能會滲漏到印表機中的 電子元件上。這可能會嚴重損壞印表機,導致印表機無法使用,必 需花錢修理。

**小心!**由於修改或重新裝填 HP 列印墨水匣而導致的損壞不在 HP 印表 機的擔保範圍中。

為獲得印表機的最佳效能,請只使用正版的原廠 HP 列印墨水匣。

另請參閱:

[列印墨水匣零件編號](#page-64-0)

### <span id="page-63-0"></span>**保養列印墨水匣**

下列建議可幫助您保養 HP 列印墨水匣並確保列印品質一致:

- 列印墨水匣必須密封在包裝内,直到需要使用時再打開。列印墨水 匣應保存在室溫 ( 華氏 60 到 78 度或攝氏 15.6 到 26.6 度 ) 中。
- 如果已將列印墨水匣從密封包裝内取出 ( 但尚未使用 ) , 請將其保存 在密封的塑膠容器內。保存列印墨水匣時請將噴嘴面朝上放置。不 要讓噴嘴碰到任何東西。
- 請勿在撕下列印墨水匣上的膠帶後,再嘗試將其貼回去。貼回去將 對列印墨水匣造成損壞。
- 列印墨水匣裝上印表機後請放置於底座內,只在需要手動清潔時取 出。這樣可避免墨水揮發或堵塞列印墨水匣。

**小心!** 請勿在列印尚未完成、列印墨水匣底座尚未返回印表機右方原 位以及關閉電源前,將印表機電源拔掉。如果列印墨水匣不在原位, 墨水將會乾掉。

# <span id="page-64-0"></span>**列印墨水匣零件編號**

為您的 HP Deskjet 845c/825c Series 印表機更換列印墨匣時,請購買零件 編號如下的列印墨水匣:

- **黑色:** HP No. 15 (C66*15*D Series)
- **三色:** HP No. 17 (C66*25*A Series)

# <span id="page-65-0"></span>*HP Deskjet* **工具箱**

### *Windows 98***、***Me***、***2000*

「HP Deskjet 工具箱」内含一些有用的工具,可以用來校準印表機、清潔列 印墨水匣、列印測試頁以及列印診斷頁。

若要開啟 「HP Deskjet 工具箱」:

• 請按一下 **「開始」** > **「程式集」** > **「***hp deskjet 845c/825c Series***」** > **「***hp deskjet 845c/825c Series* **工具箱」**。

或

• 在 「印表機設定工作列」圖示上按一下滑鼠右鍵,並選擇 **「開啟工 具箱」**。

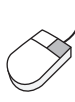

若要取得有關 「HP Deskjet 工具箱」公用程式的進一步資訊,請開啓 「工具箱」,指向某個選項,並按一下滑鼠右鍵,以顯示 **「這是什 麼?」**對話方塊。請按一下 **「這是什麼?」**以查詢所選工具的詳細資 訊。

# **解決問題**

- *•* **[印表機指示燈](#page-67-0)閃爍**
- *•* **[印表機](#page-69-0)無法列印**
- *•* **[印表機](#page-72-0)太慢**
- *•* **列印文件[的問題](#page-74-0)**

# <span id="page-67-0"></span>**印表機指示燈閃爍**

閃爍的指示燈表示印表機的狀態。

#### **電源指示燈閃爍**

印表機可能正在接收資料並準備列印。印表機接收完資料之後,指示燈就 會停止閃爍。

#### **繼續指示燈閃爍**

#### **印表機的紙張可能已用完**

- *1.* 將紙張放入進紙匣。
- *2.* 按下印表機正面的 **「繼續」**按鈕。

#### **可能發生卡紙**

- *1.* 從進紙匣與出紙匣取出紙張。
- *2.* 按一下 **「繼續」**按鈕。 如果正在列印標籤,請確定標籤沒有在通過印表機時黏住。
- *3.* 清除卡紙之後再列印文件。 如果卡紙無法清除,請進行步驟 4。
- *4.* 將 「後存取門」的手把向左旋轉,以將其開啟並拆除。
- *5.* 將卡紙從印表機清除。
- *6.* 將 「後存取門」裝回去並關好。
- *7.* 按一下 **「繼續」**按鈕。

#### **列印墨水匣指示燈閃爍**

- 上蓋打開了。關上印表機的上蓋。
- 可能是其中一個列印墨水匣有問題。請移除列印墨水匣,然後重新 安裝。
- 請確認安裝了正確的列印墨水匣數目。

#### **所有指示燈閃爍**

印表機可能需要重新啟動。

- *1.* 按一下 **「電源」**按鈕,關閉印表機電源。
- *2.* 按下 **「電源」**按鈕,開啟印表機電源。 如果指示燈繼續閃爍,請進行步驟 3。
- *3.* 按一下 **「電源」**按鈕,關閉印表機電源。
- *4.* 切斷印表機的電源。
- *5.* 將印表機電源接回去。
- *6.* 按一下 **「電源」**按鈕,開啟印表機電源。

另請參閱:

[列印墨水匣狀態指示燈](#page-51-0)

如果仍有問題,請聯絡 **「***HP* **貼心[服務](support_home.html)」**。

# <span id="page-69-0"></span>**印表機無法列印**

#### **印表機無法印出紙張**

依照下列說明解決此問題。

#### **檢查印表機**

確認以下項目:

- *1.* 印表機已連接電源。
- *2.* 電纜線的連接穩固。
- *3.* 印表機已經啟動。
- *4.* 列印材料已正確地放入進紙匣中。
- *5.* 印表機的上蓋已經關閉。
- *6.* 「後存取門」已經裝上。.

#### **檢查印表機的指示燈**

- *1.* 如果 「列印墨水匣狀態」指示燈正在閃爍,請開啟印表機上蓋,確認 列印墨水匣安裝正確。
- 2. 如果 「電源」指示燈閃爍,則印表機正在進行列印。
- *3.* 如果 **「繼續」**指示燈閃爍,請按 **「繼續」**按鈕。

#### **重新安裝印表機軟體**

如需詳細資訊,請參閱 「快速入門安裝海報」。

### **使用** *USB* **連接時出現錯誤訊息**

#### **出現錯誤訊息** *"* **寫入** *<USB* **埠** *>* **名稱發生錯誤** *"*

印表機可能沒有從其他的 USB 裝置或集線器接收到正確的資料。請將印表 機直接連接到電腦上的 USB 埠。

### **後存取門附近發生卡紙**

- *1.* 從進紙匣與出紙匣取出紙張。
- *2.* 按下印表機正面的 **「繼續」**按鈕。
- *3.* 列印標籤時,請檢查標籤是否在經過印表機時從標籤紙上脫落。
- *4.* 清除卡紙之後再列印文件。 若卡紙尚未排除,請進行步驟 5。
- *5.* 將 「後存取門」的手把依反時鐘方向旋轉後,將門打開並拆下。

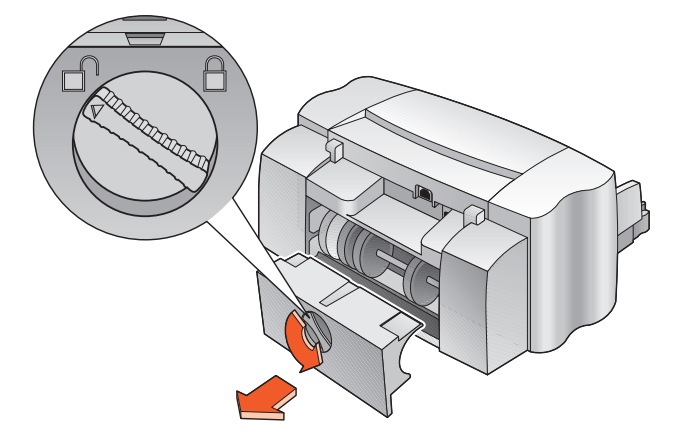

- *6.* 將卡住的紙取出後再裝回 「後存取門」。
- *7.* 列印文件。

#### **印表機無法啟動**

可能是印表機耗用太多電力。

- *1.* 拔掉印表機電源線。
- *2.* 等候大約 10 秒鐘。
- *3.* 將電源線重新接回印表機上。
- *4.* 按下 **「電源」**按鈕,開啟印表機電源。

另請參閱:

以 [hp deskjet 845c/825c](#page-11-0) 印表機列印

如果仍有問題,請聯絡 **「***HP* **貼心[服務](support_home.html)」**。
# <span id="page-72-0"></span>**印表機太慢**

<span id="page-72-1"></span>印表機的列印速度與整體效能可能受好幾個變數的影響。

# **電腦不符合系統需求**

- *1.* 確認電腦的 RAM 與處理器速度。 詳細資訊請參閱 「產品規格」。
- *2.* 關閉所有不必要的軟體程式。 可能有太多軟體程式同時執行。
- *3.* 增加硬碟的空間。 如果您電腦硬碟的可用空間不到 100 MB, 可比表機的處理時間就會比較 長。請參閱電腦所附的手冊,取得關於如何管理電腦硬碟空間的資訊。

# **印表機軟體過時了**

- *1.* 確認所使用的印表機驅動程式。
- 2. 登入 HP 的網站,為印表機下載最新的軟體。有關網站的資訊,請參閱 「快速參考指南」。

# **列印複雜的文件、圖片或相片**

您列印的是複雜的文件。含有圖片或相片的文件列印速度會比文字文件 慢。若要增快列印速度,請嘗試下列選項:

- <span id="page-73-3"></span><span id="page-73-2"></span>• 請選擇 hp deskjet 845c/825c Series 畫面上的 **「進階」**標籤,然後 選擇 **「低記憶體模式」**選項。
- <span id="page-73-1"></span><span id="page-73-0"></span>• 請選擇 **「設定」**標籤,然後選擇 **「***PhotoREt***」**選項,而不要選擇 「600 x 1200」。

## *USB* **電纜線連接發生衝突**

若印表機與其他 USB 裝置接在同一個集線器的話,列印時可能發生衝突。 請用下列其中一個方法來解決問題:

- 將印表機的 USB 電纜線直接接在電腦上,而不要接在集線器上。
- 若印表機接在集線器上,則在列印時不要使用同一個集線器上的其 他 USB 裝置。

另請參閱:

以 [hp deskjet 845c/825c](#page-11-0) 印表機列印 [HP Deskjet](#page-65-0) 工具箱 [hp deskjet 845c/825c Series](#page-80-0) 印表機的產品規格

如果仍有問題,請聯絡 **「***HP* **貼心[服務](support_home.html)」**。

# <span id="page-74-0"></span>**列印文件的問題**

# <span id="page-74-2"></span>**印出空白頁**

若印表機印出來的頁面沒有文字也沒有圖片,可能是:

- 一或兩個墨水匣沒墨水了。
- 列印墨水匣上的膠帶未撕下。
- 列印的是傳真。
- 印表機設定了錯誤的列印墨水匣。
- <span id="page-74-1"></span>• 過早取消列印工作。請將印表機關閉,然後再次啟動。

## **檢查列印墨水匣**

- *1.* 若墨水已經用完,請更換列印墨水匣。
- *2.* 若列印墨水匣還貼著保護膠帶的話,請將膠帶撕掉。

## **將傳真檔存為圖形格式**

- *1.* 將傳真存為以 .tiff 為副檔名的圖形格式。
- *2.* 將圖形複製並放入文書處理文件中。
- *3.* 儲存文件。
- *4.* 在文書處理程式中列印文件。

#### **檢查列印墨水匣設定**

- *1.* 開啟印表機,確認是否只安裝三色墨水匣,還是兩個墨水匣均有安裝。
- *2.* 請開啟 「HP Deskjet 工具箱」。
- *3.* 按一下 **「組態」**標籤,並選擇下列選項:
	- **「設定列印墨水匣」**:選擇適當的選項。
- *4.* 按一下 **「套用」**。 「變更印表機組態」方塊出現。
- *5.* 按一下 **「確定」**。
- <span id="page-75-0"></span>*6.* 關閉印表機。

## **文件偏離中心或歪斜**

- *1.* 確定紙張有正確地置於進紙匣內。
- *2.* 確定紙張導板有緊靠著紙張。
- *3.* 重新列印文件。

## <span id="page-76-0"></span>**部份文件漏印或印錯位置**

依照下列說明重設紙張方向、頁面大小、列印邊界及其他選項:

- *1.* 以下列任一方法顯示 hp deskjet 845c/825c Series 畫面:
	- 按一下 **「檔案」** > **「列印」**,然後選擇 **「內容」**。
	- 按一下 **「檔案」** > **「列印設定」**,然後選擇 **「內容」**。
	- 按一下 **「檔案」** > **「列印」** > **「設定」**,然後選擇 **「內容」**。

hp deskjet 845c/825c Series 畫面出現。

選擇的選項會依所使用軟體程式的不同而變化。

hp deskjet 845c/825c Series 畫面會顯示三個標籤選項:「設定」、「功 能」與 「進階」。

- *2.* 選擇 **「功能」**標籤後再選擇下列選項:
	- **「列印方向」**:適當的列印方向
	- **「海報列印」**:適當的話,取消選擇 **「海報列印」**
- *3.* 選擇 **「設定」**標籤,然後確認選擇適當的紙張大小。
- *4.* 確認邊界值設在可列印區內。
- *5.* 選擇 **「設定」**標籤畫面上的 **「縮放至適當大小」**,確認文字及圖形的 縮放比例正確。

## <span id="page-77-1"></span>**列印文件沒有顯示新的列印設定**

印表機的預設設定可能會與軟體應用程式的列印設定不同。請在應用程式 中選擇適當的列印設定。

## <span id="page-77-0"></span>**彩色文件列印成灰階**

可能因為印表機設定成灰階列印而非彩色列印,所以將彩色文件列印成灰 階。

#### **將印表機設定為以彩色列印**

- *1.* 以下列任一方法顯示 hp deskjet 845c/825c Series 畫面:
	- 按一下 **「檔案」** > **「列印」**,然後選擇 **「內容」**。
	- 按一下 **「檔案」** > **「列印設定」**,然後選擇 **「內容」**。
	- 按一下 **「檔案」** > **「列印」** > **「設定」**,然後選擇 **「內容」**。

hp deskjet 845c/825c Series 畫面出現。

選擇的選項會依所使用軟體程式的不同而變化。

hp deskjet 845c/825c Series 畫面會顯示三個標籤選項:「設定」、「功 能」與 「進階」。

- *2.* 選擇 **「進階」**標籤,然後選擇下列選項:
	- **「灰階列印」**:取消選擇這個方塊。
- *3.* 按一下 **「套用」**。
- *4.* 按一下 **「確定」**。

## **文件上的彩色及黑色文字** */* **圖形沒有對齊**

對齊列印墨水匣如需說明,請參閱 [「校正列印墨水匣](#page-55-0)」。

## <span id="page-78-0"></span>**相片列印不正確**

- *1.* 確認相片列印材料置於進紙匣,且列印面朝下。
- *2.* 將紙張向前推至定位。
- *3.* 將紙張導板靠緊紙張,然後推入紙匣內。
- *4.* 以下列任一方法顯示 hp deskjet 845c/825c Series 畫面:
	- 按一下 **「檔案」** > **「列印」**,然後選擇 **「內容」**。
	- 按一下 **「檔案」** > **「列印設定」**,然後選擇 **「內容」**。
	- 按一下 **「檔案」** > **「列印」** > **「設定」**,然後選擇 **「內容」**。 hp deskjet 845c/825c Series 畫面出現。

選擇的選項會依所使用軟體程式的不同而變化。

hp deskjet 845c/825c Series 畫面會顯示三個標籤選項:「設定」、「功 能」與 「進階」。

- *5.* 選擇 **「設定」**標籤,然後選擇下列選項:
	- **「紙張種類」**:*HP* **相片紙**
	- **「紙張大小」**:適當的大小
	- **「列印品質」**:**「最佳」**
- *6.* 按一下 **「套用」** > **「確定」**,返回 「列印」或 「列印設定」畫面。
- *7.* 按一下 **「確定」**,重新列印相片。

另請參閱:

[更換列印墨水匣](#page-52-0)

[最小列印邊界](#page-85-0)

如果仍有問題,請聯絡 **「***HP* **貼心[服務](support_home.html)」**。

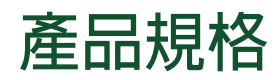

- *[hp deskjet 845c/825c Series](#page-80-0)* **印表機的產品規格**
- *•* **[最小列印邊界](#page-85-0)**
- *•* **[系統需求](#page-87-0)**

# <span id="page-80-6"></span><span id="page-80-0"></span>*hp deskjet 845c/825c Series* **印表機的產品 規格**

*HP Deskjet 845c* **型號** *C8934A*、 *C8934B HP Deskjet 825c* **型號** *C6506A*、 *C6506B*

#### <span id="page-80-4"></span>**黑白文字列印速度**

<span id="page-80-5"></span>HP Deskjet 825c: 草稿:每分鐘可達 6.5 頁

HP Deskjet 845c: 草稿:每分鐘可達 8 頁

#### <span id="page-80-8"></span>**文字及彩色圖形混合列印速度**

HP Deskjet 825c: 草稿:每分鐘可達 4.5 頁

HP Deskjet 845c: 草稿:每分鐘可達 5 頁

#### <span id="page-80-2"></span>**黑白** *TrueType* **文字的解析度** *(* **視紙張種類而定** *)*

草稿:300 x 300 dpi 一般:600 x 300 dpi 最佳:600 x 600 dpi

## **彩色解析度**

*(* **視紙張種類而定** *)*

<span id="page-80-1"></span>草稿:300 x 300 dpi  $-$ 般: 600 x 300 dpi + PhotoREt 最佳: 600 x 600 dpi + PhotoREt

#### <span id="page-80-7"></span>**相片紙列印解析度**

PhotoREt 600 x 1200 dpi

#### <span id="page-80-3"></span>**列印技術**

依要求出墨熱噴墨列印

#### <span id="page-81-8"></span>**軟體相容性**

<span id="page-81-0"></span>與 MS Windows (98、Me 及 2000)相容

**工作週期**

<span id="page-81-1"></span>每月 3,000 頁

#### **記憶體**

<span id="page-81-7"></span>2 MB 內建記憶體

#### **按鈕** */* **指示燈**

「列印墨水匣狀態」指示燈 「繼續」按鈕與指示燈 「電源」按鈕與指示燈

#### <span id="page-81-2"></span>*I/O* **介面**

<span id="page-81-6"></span>與通用式序列匯流排 (USB) 相容

#### **體積**

446 公釐寬 x 185 公釐高 x 355 公釐長 17. 56 英吋寬 x 7.2 英吋高 x 13.8 英吋長

#### <span id="page-81-5"></span>**重量**

<span id="page-81-4"></span>去除電源器及筆為 5.5 公斤 (12 磅 )

#### **作業環境**

可容許的作業環境:

<span id="page-81-3"></span>溫度: 華氏 41 到 104 度, 攝氏 5 到 40 度 溼度:15% 到 80 % RH 非冷凝

最佳列印品質的建議作業環境:

溫度:華氏 59 到 95 度或攝氏 15 到 35 度 溼度:20 到 80 % RH 非冷凝

#### 儲存條件:

溫度:華氏 -40 到 140 度或攝氏 -40 到 60 度

#### <span id="page-82-0"></span>**用電量**

關閉時最高 5 瓦特 不列印時平均 5 瓦特列印時平均 20 – 30 瓦特

#### <span id="page-82-3"></span>**電力需求**

輸入電壓:100 到 240 VAC (±10%) 輸入頻率:50/60 Hz (±3 Hz) 接受全球交流電線電壓與頻率範圍。

#### **噪音排放符合** *ISO 9296* **的標準**

噪音強度,LwAd (1B=10 dB):

<span id="page-82-4"></span>正常模式下 5.5 B

噪音壓力,LpAm ( 旁觀位置 ):

<span id="page-82-2"></span>正常模式下 42 dB

#### **校正**

歪斜:

在一般紙張上 ± .52 公釐 / 公釐 (.006 英吋 / 英吋 ) 在 HP 投影膠片上 ± .254 公釐 / 公釐 (.010 英吋 / 英吋 )

#### <span id="page-82-1"></span>**列印材料重量**

紙張:

U.S. Letter 60 到 90 公克 / 平方公尺 <sup>2</sup> (16 到 24 磅) Legal 75 到 90 公克 / 平方公尺 (20 到 24 磅 ) 信封:75 到 90 公克 / 平方公尺 (20 到 24 磅 ) 卡片:最多 200 公克 / 平方公尺 ( 索引卡最多 110 磅 )

長條紙:60 到 90 公克 / 平方公尺 (16 到 24 磅 )

#### **列印材料處理**

紙張:最多 100 張 長條紙最多 20 張 信封:最多 15 個 卡片:最多 30 張 賀卡:最多 30 張 投影片:最多 25 個 標籤:最多 20 張標籤紙 ( 限 U.S. Letter 或 A4 – 大小的紙張 ) 相片紙:最多一疊厚度不超過 10 公釐 (3/8 英吋 ) 出紙匣容量:最多 50 張

#### <span id="page-83-2"></span><span id="page-83-1"></span><span id="page-83-0"></span>**列印材料規格**

紙張:

U.S. Letter 216 x 279 公釐 (8.5 x 11 英吋 ) Legal 216 x 356 公釐 (8.5 x 14 英时) Executive 184 x 279 公釐 (7.25 x 10.5 英吋 ) A4 210 x 297 公釐 A5 148 x 210 公釐 B5-JIS 182 x 257 公釐

使用者定義:

寬度 127 到 216 公釐 (5.0 到 8.5 英吋 ) 長度 148 到 356 公釐 (5.83 到 14 英吋 )

長條紙:

U.S. Letter 216 x 279 公釐 (8.5 x 11 英吋 ) A4 210 x 297 公釐

信封:

U.S. No. 10 105 x 241 公釐 (4.13 x 9.5 英吋 ) Invitation A2 111 x 146 公釐 (4.37 x 5.75 英吋 ) DL 220 x 110 公釐 C6 114 x 162 公釐

索引卡 / 賀卡:

76 x 127 公釐 (3 x 5 英吋 ) 102 x 152 公釐 (4 x 6 英吋 ) 127 x 203 公釐 (5 x 8 英吋 )

A6:105 x 148.5 公釐

Hagaki: 100 x 148 公釐

標籤:

U.S. Letter 216 x 279 公釐 (8.5 x 11 英吋 ) A4 210 x 297 公釐

投影片:

<span id="page-84-0"></span>U.S. Letter 216 x 279 公釐 (8.5 x 11 英吋 ) A4 210 x 297 公釐

相片 ( 有可以撕下來的標籤 ) 102 x 152 公釐 (4 x 6 英吋 )

**列印墨水匣**

另請參閱: [列印墨水匣零件編號](#page-64-0)

# <span id="page-85-2"></span><span id="page-85-0"></span>**最小列印邊界**

<span id="page-85-6"></span><span id="page-85-1"></span>由於印表機無法印在指定的頁面範圍外,因此文件內容必須限定在可列印 區內。

#### *A4* **紙張**

左邊界及右邊界:3.2 公釐 (0.13 英吋 ) 上邊界:1.0 公釐 (0.04 英吋 ) 下邊界:11.7 公釐 (0.46 英吋 )

## *Letter***、***Legal* **及** *Executive* **紙張**

左邊界及右邊界:6.4 公釐 (0.25 英吋 ) 上邊界:1.0 公釐 (0.04 英吋 ) 下邊界:11.7 公釐 (0.46 英吋 )

#### *A5***、***B5* **及使用者自訂紙張**

左邊界及右邊界:3.2 公釐 (0.125 英吋 ) 上邊界:1.0 公釐 (0.04 英吋 ) 下邊界:11.7 公釐 (0.46 英吋 )

## <span id="page-85-3"></span>**卡片** *(3 x 5***、***4 x 6***、***5 x 8* **及** *A6)*

左邊界及右邊界:3.2 公釐 (0.125 英吋 ) 上邊界:1.0 公釐 (0.04 英吋 ) 下邊界:11.7 公釐 (0.46 英吋 )

### <span id="page-85-4"></span>*Hagaki* **明信片**

左邊界及右邊界:3.2 公釐 (0.125 英吋 ) 上邊界:1.0 公釐 (0.04 英吋 ) 下邊界:11.7 公釐 (0.46 英吋 )

#### <span id="page-85-5"></span>**信封**

左邊界:1.0 公釐 (0.125 英吋 ) 右邊界:11.7 公釐 (0.46 英吋 ) 上邊界:3.2 公釐 (0.13 英吋 ) 下邊界:3.2 公釐 (0.13 英吋 )

## <span id="page-86-0"></span>**長條紙** *- A4 (210 x 297* **公厘** *[8.27 x 11.7* **英吋** *])*

左邊界及右邊界:3.2 公釐 (0.13 英吋 ) 上邊界:0.0 公釐 (0.00 英吋 ) 下邊界:0.0 公釐 (0.00 英吋 )

### **長條紙** *- Letter (216 x 279* **公釐** *[8.5 x 11* **英吋** *])*

左邊界及右邊界:3.2 公釐 (0.125 英吋 ) 上邊界:0.0 公釐 (0.00 英吋 ) 下邊界:0.0 公釐 (0.00 英吋 )

# <span id="page-87-1"></span><span id="page-87-0"></span>**系統需求**

您的電腦應符合下列需求:

## *Microsoft Windows 2000*

最低的處理器速度:Pentium 133 MHz 記憶體要求:64 MB 需要的硬碟可用空間:40 MB

## *Microsoft Windows 98* **及** *Me*

最低的處理器速度:Pentium 66 MHz 記憶體要求:32 MB 需要的硬碟可用空間:40 MB

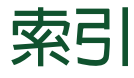

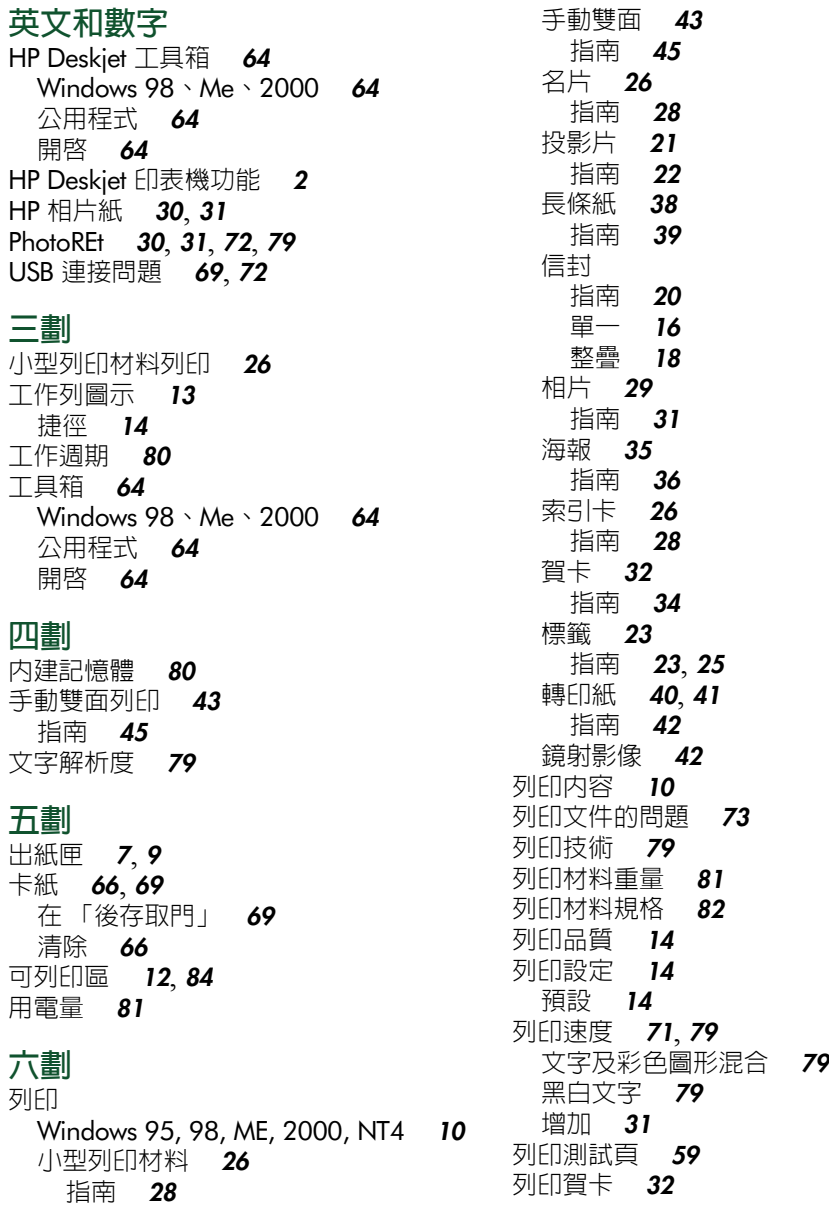

列印文件的問題 *[73](#page-74-0)*

列印墨水匣 何時該清潔 *[55](#page-56-0)* 更換 *[51](#page-52-1)*, *[73](#page-74-1)* 保存 *[62](#page-63-0)* 保養 *[62](#page-63-1)* 重新裝填 *[61](#page-62-0)* 擔保排除項目 *[61](#page-62-1)* 清除堆積物 *[57](#page-58-0)* 清潔 *[64](#page-65-4)* 手冊 *[56](#page-57-0)* 自動 *[55](#page-56-1)* 清潔堆積物 *[56](#page-57-1)* 零件編號 *[63](#page-64-1)* 對齊 *[54](#page-55-1)* 銅質觸點 *[52](#page-53-0)* 墨水噴嘴 *[52](#page-53-0)* 墨水噴嘴金屬面 *[57](#page-58-1)* 列印墨水匣底座 *[51](#page-52-2)* 清潔 *[58](#page-59-0)* 列印墨水匣狀態指示燈 *[50](#page-51-0)*, *[53](#page-54-0)* 列印邊界 *[12](#page-13-1)*, *[84](#page-85-2)* 設定 *[12](#page-13-0)*, *[84](#page-85-1)* 最小 *[84](#page-85-1)* 印出空白頁 *[73](#page-74-2)* 印表機 I/O 介面 *[80](#page-81-2)* 用電量 *[81](#page-82-0)* 列印材料重量 *[81](#page-82-1)* 列印材料規格 *[82](#page-83-1)* 列印材料種類 *[81](#page-82-1)* 列印墨水匣底座噪音 *[60](#page-61-0)* 作業條件 *[80](#page-81-3)* 作業環境 *[80](#page-81-4)* 重量 *[80](#page-81-5)* 紙匣容量 *[82](#page-83-2)* 紙張大小 *[82](#page-83-1)* 紙張校正 *[81](#page-82-2)* 清潔墨水匣 *[56](#page-57-1)* 清潔機殼 *[60](#page-61-1)* 最小列印邊界 *[12](#page-13-0)*, *[84](#page-85-1)* 損壞 *[61](#page-62-2)* 電壓 *[81](#page-82-3)* 噪音排放 *[81](#page-82-4)* 體積 *[80](#page-81-6)*

印表機內容 功能標籤 Windows 98, Me, 2000 *[10](#page-11-3)* 設定標籤 Windows 98, Me, 2000, *[10](#page-11-4)* 進階標籤 Windows 98, Me, 2000 *[11](#page-12-0)* 印表機太慢 *[71](#page-72-1)* 印表機功能 *[6](#page-7-0)* 印表機狀態 閃爍的指示燈 *[66](#page-67-2)* 印表機記憶體 *[80](#page-81-1)* 印表機規格 *[79](#page-80-6)* 印表機設定工作列圖示 *[13](#page-14-0)* 印表機軟體 *[10](#page-11-1)* 印表機無法列印 *[68](#page-69-0)* 印表機無法印出紙張 *[68](#page-69-1)* 印表機無法啟動 *[70](#page-71-0)* 印表機維護 HP Deskjet 工具箱 *[64](#page-65-5)* 印表機驅動程式 *[10](#page-11-1)* 名片列印 *[26](#page-27-0)*

### **七劃**

作業環境 *[80](#page-81-4)* 低記憶體模式 *[11](#page-12-0)*, *[72](#page-73-2)* 投影片列印 *[21](#page-22-0)* 指南 *[22](#page-23-0)* 系統需求 *[86](#page-87-1)* Windows 2000 *[86](#page-87-1)* Windows 98 及 Me 需求 *[86](#page-87-1)*

## **八劃**

- 注意圖示 *[4](#page-5-0)* 長條紙 *[38](#page-39-0)*, *[39](#page-40-1)* 列印 *[38](#page-39-0)* 長條紙列印 *[9](#page-10-1)* **九劃** 信封列印 *[9](#page-10-2)*
- 指南 *[20](#page-21-0)* 單一 *[16](#page-17-0)* 整疊 *[18](#page-19-0)* 便籤裝訂 *[44](#page-45-0)*

後 方 存 取 門 *[66](#page-67-0)* 按 鈕 *[80](#page-81-7)* 電源 *[7](#page-8-1)* 繼續 *[7](#page-8-2)* 指示燈 *[80](#page-81-7)* 列印墨水匣狀態 *[6](#page-7-1)*, *[50](#page-51-0)*, *[53](#page-54-0)* 閃爍 *[66](#page-67-3)*, *[68](#page-69-2)* 電源 *[7](#page-8-1)* 繼續 *[7](#page-8-2)* 相片列印 *[29](#page-30-0)* 指南 *[31](#page-32-2)* 相片列印不正 確 *[77](#page-78-0)* 相片紙 *[30](#page-31-0)* 相片紙列印解析 度 *[79](#page-80-7)* 突波 保護器 *[7](#page-8-3)* 重新啓動印表機 何時重新啟動 *[67](#page-68-0)* 重新裝填列印墨水匣 *[61](#page-62-3)* **十劃**書籍裝訂 *[44](#page-45-1)*

校正 *[81](#page-82-2)* 校準印表機 *[64](#page-65-4)* 海報列印 *[35](#page-36-0)* 指南 *[36](#page-37-0)* 索引卡列印 *[26](#page-27-0)* 紙匣 *[7](#page-8-4)*, *[8](#page-9-0)* 出紙匣 *[9](#page-10-0)* 進紙匣 *[8](#page-9-1)* 紙匣容量 *[82](#page-83-2)* 紙張大小 *[82](#page-83-0)* 紙張方向 *[10](#page-11-3)* 紙張校正 *[81](#page-82-2)* 紙張種類 *[81](#page-82-1)* 缺少行或點 *[55](#page-56-0)* 記憶 體 *[80](#page-81-1)* 閃爍的指示燈 *[66](#page-67-2)*, *[68](#page-69-2)* 列印墨水匣指示燈 *[67](#page-68-1)* 所有指示燈閃爍 *[67](#page-68-2)* 電源指示燈 *[66](#page-67-4)* 繼續指示燈 *[66](#page-67-5)*

## **十 一 劃**

彩色文件列印成 灰 階 *[76](#page-77-0)* 彩色圖 形 *[79](#page-80-8)* 捷徑 工作列圖示 *[14](#page-15-0)* 清潔列印墨水匣 *[64](#page-65-4)* 手冊 *[56](#page-57-0)* 自動 *[55](#page-56-1)* 清潔印表機機殼 *[60](#page-61-1)* 符號 *[3](#page-4-0)* 規格 *[79](#page-80-6)* 列印墨水匣 *[83](#page-84-0)* 系統需求 *[86](#page-87-1)* 最小列印邊界 *[84](#page-85-1)* 設定標籤 *[10](#page-11-5)* 軟體相容性 *[80](#page-81-8)* 這是什麼?說明功能 *[4](#page-5-1)* 部 份文件 漏 印 *[75](#page-76-0)*

#### **十二劃**

最小列印邊界 *[12](#page-13-0)*, *[84](#page-85-1)* 單一墨水匣列印 *[48](#page-49-0)* 使用 彩色墨水匣 *[48](#page-49-1)* 診斷 頁 *[64](#page-65-4)* 賀卡 列印<br> 指南 **[34](#page-35-0)** 進紙匣 *[7](#page-8-0)*, *[8](#page-9-1)*

#### **十三劃**

損壞印表機 *[52](#page-53-0)*, *[61](#page-62-2)* 滑鼠圖示 *[4](#page-5-0)* 裝訂便 籤 *[44](#page-45-0)* 書 籍 *[44](#page-45-1)*

## **十四劃**

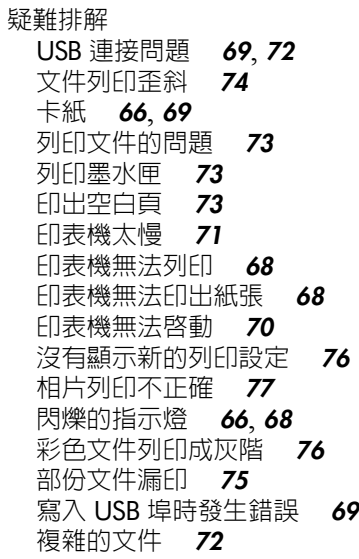

## **十五劃**

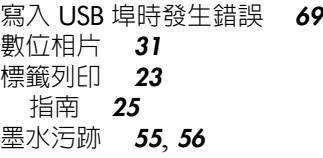

## **十八劃**

```
轉印紙列印 40
 指南 42
雙面列印  10
 手冊 43
雙墨水匣列印 47
一<br>顏色
 調整 11
```
## **十九劃**

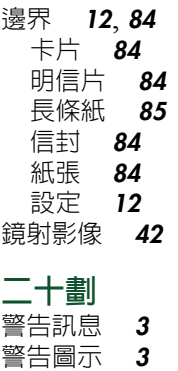

**二十三劃** 體積 *[80](#page-81-6)*

# **十六劃**

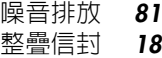